**Measure what you see.**

# **spectro2guide**

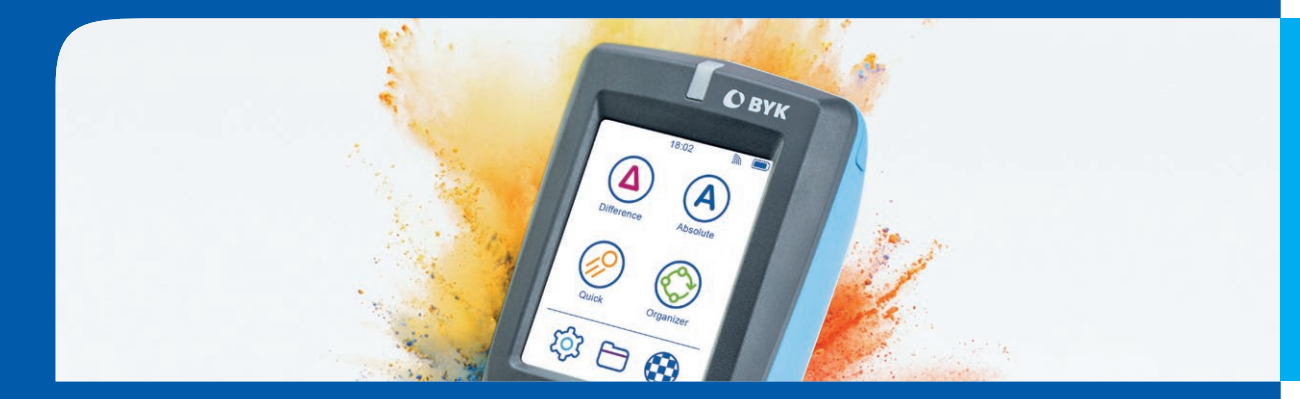

Short Instruction | Kurzbedienungsanleitung | Instrucciones resumidas | Instructions rapides Istruzioni Brevi | Краткая инструкция | 快速操作手册 | 簡易説明書

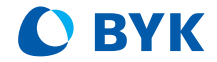

A member of C ALTANA

## **ENGLISH**

- 04 System Description
- 05 Software installation
- 06 Main Menu
- 07 Define Measurement Parameters
- 08 Difference Measurement
- **09** Quick Check and Absolute Mode

## **DEUTSCH**

- 10 Systembeschreibung
- 11 Softwareinstallation
- 12 Hauptmenü
- 13 Messparameter definieren
- 14 Differenzmessung
- Quick Check und Absolutmodus

# **ESPAÑOL**

- 16 Descripción del sistema
- 17 Instalación del software
- 18 Menu principal
- 19 Definir parametros de medida
- 20 Medida de diferencias
- 21 Medición rápida y modo absoluto

## **FRANÇAIS**

- 22 Description de l'appareil
- 23 Installation du logiciel
- 24 Menu Principal
- 25 Définir les paramètres de mesure
- 26 Mesure en Différence
- 27 Vérification rapide et mode absolu

## **ITALIANO**

- 28 Descrizione del sistema
- Installazione del software
- 30 Menu principale
- Definizione dei parametri di misura
- 32 Misura della differenza
- Controllo rapido e Modo assoluto

# **РУССКИЙ**

- 34 Описание системы
- 35 Установка программного обеспечения
- 36 Главное меню
- 37 Настройка параметров измерения
- 38 Измерение в режиме отличий
	- Быстрая проверка и измерение в
	- режиме абсолютных измерений

# 中文

- 40 系统描述
- 41 软件安装
- 42 主菜单
- 43 定义测量参数
- 44 差值测量模式
- 45 快速检查和绝对值测量模式

# 日本語

- 46 システムの説明
- 47 ソフトウェアのインストール
- 49 測定パラメータの定義
- 50 差異測定
- 51 クイックチェックと絶対値モード

# **INFO**

- 52 Service Points
- 54 Technical Informations
- - 48 メインメニュー
		-
	-
	-

#### **ENGLISH**

## **1. SYSTEM DESCRIPTION**

- The entire system consists of instrument, docking station and software.
- Connect docking station with power supply (1).
- Place instrument in docking station (2).
	- $\rightarrow$  Docking station automatically charges and calibrates the instrument.
- Connect docking station with PC via USB cable (3).
- Download and install smart-chart software (4).
- Turn instrument on by pressing the operate button.

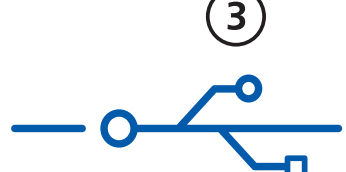

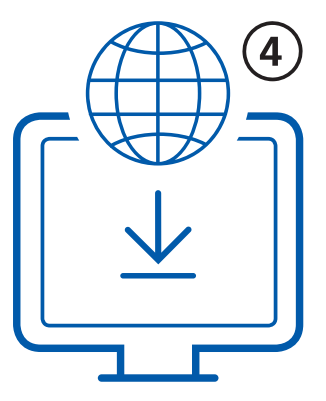

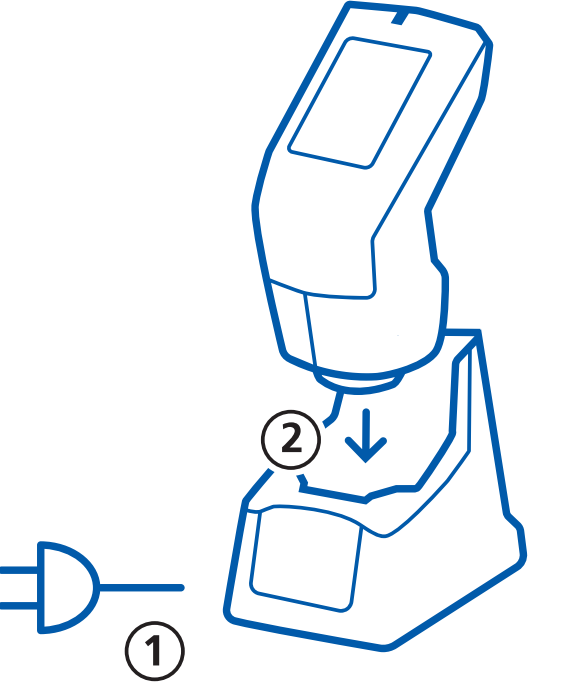

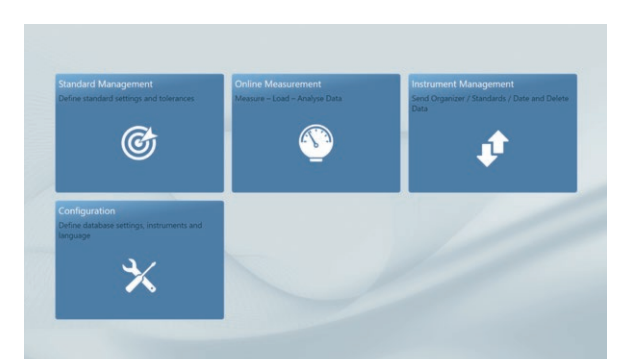

# **2. SOFTWARE INSTALLATION**

- Download zip-file from: http://www.byk.com/spectro2guide
- Save the file into a new folder and extract the complete archive.
- Right mouse click on "**install.exe**" and select option "**Run as administrator**".
- Follow the setup instructions on the screen.

# NOTE:

After download smart-lab and smart-process can be used for **30 days** free trail. Thereafter, you need to register for one of the two software packages.

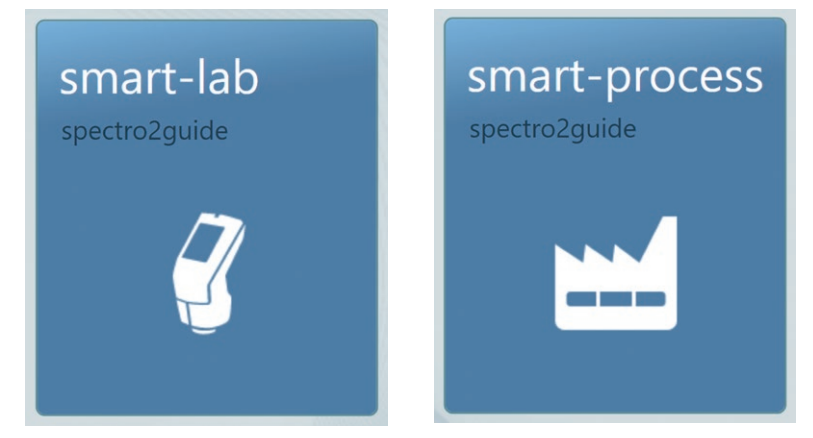

#### **ENGLISH**

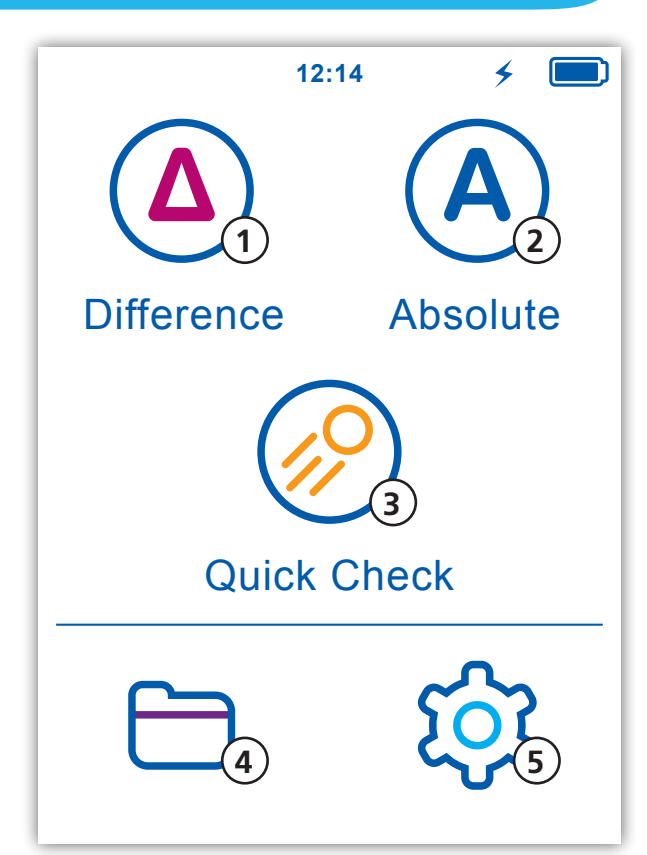

# **3. MAIN MENU**

## **1 Difference**

Compare standard and sample. Results are saved automatically.

## **2 Absolute**

Take absolute measurements. Results are saved automatically.

# **3 Quick Check**

Compare standard and sample without saving.

#### **4 Browse**

View and delete measurement data.

## **5 Configuration**

Change measurement parameters or instrument settings.

# **Display of two additional icons**

Two more icons will be displayed depending on whether you have activated opacity or downloaded an organizer from smart-chart.

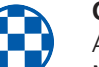

#### **Opacity:**

Activate under Configuration > Measurement Parameters > Color Indices

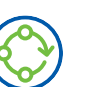

### **Organizer:**

Appears after downloading an organizer from smart-chart

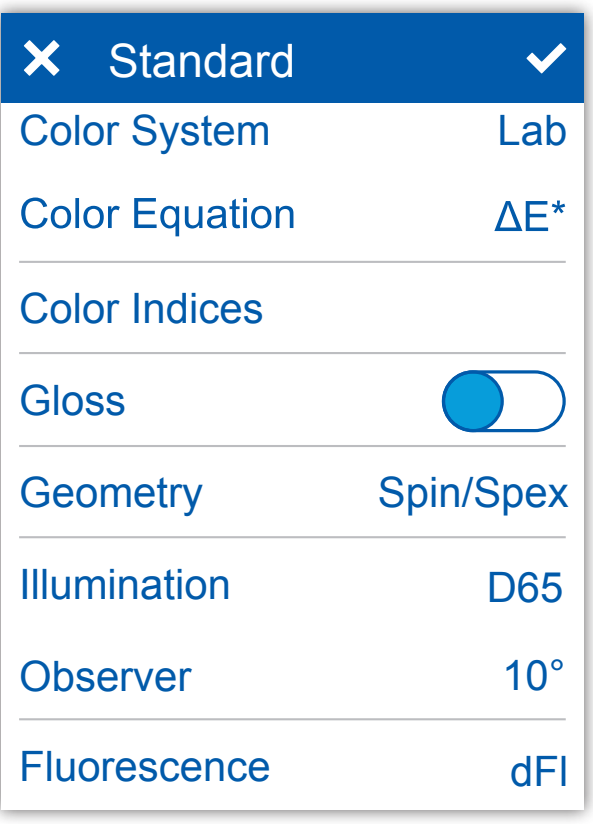

# **4. DEFINE MEASUREMENT PARAMETERS**

**Color System** Select color system. Default is CIE L\*a\*b\*.

**Color Equation** Select color equation. Default is  $\triangle E^*$ .

#### **Color Indices** Select color indices.

## **Gloss**

Turn Gloss on or off.

#### **Geometry**

Select SPIN/SPEX mode. Default is SPIN. Mode only available for geometry d:8° (Cat.No. 7070)

### **Illumination**

Select standard illuminant. Default is D65.

## **Observer**

Select standard observer. Default is 10°.

### **Fluorescence**

Turn fluorescence indices on or off.

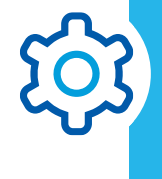

## **ENGLISH**

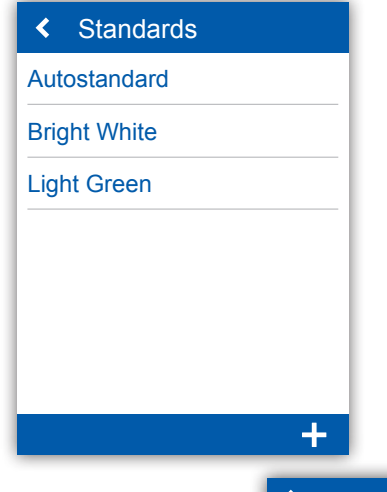

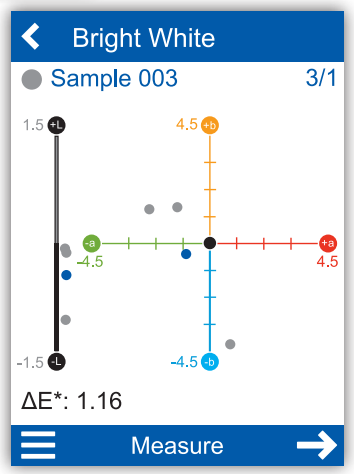

# **5. DIFFERENCE MEASUREMENT**

- Click on icon "**Difference**"
- Select existing standard from list or add a new standard
- To add a new standard click on **+**
- Accept default name or input new name
- Place instrument on standard
- Click on "**Measure**" or press operate button
	- $\rightarrow$  Standard is measured and automatically saved
- Continue with "**Next**" and place instrument on sample
- Click on "**Measure**" or press operate button
	- $\rightarrow$  Sample is measured and automatically saved
- Scroll down to see data table and statistics

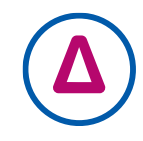

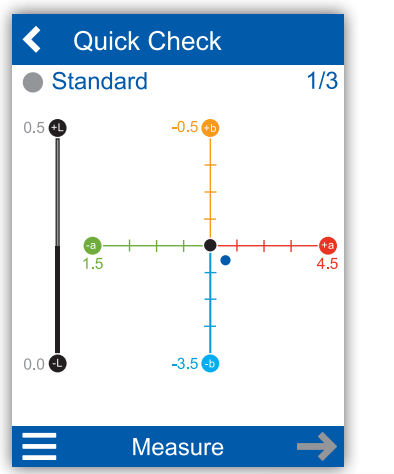

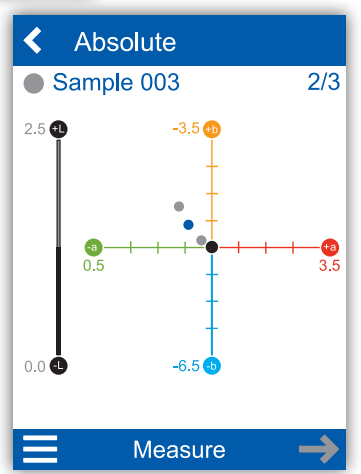

# **6. QUICK CHECK AND ABSOLUTE MEASUREMENT**

## **Quick Check:**

- Click on icon "**Quick Check**"
- Place instrument on standard
- Click on "**Measure**" or press operate button
	- $\rightarrow$  Standard is measured
- Continue with "**Next**" and place instrument on sample
- Click on Measure" or press operate button
	- $\rightarrow$  Sample is measured

### NOTE: Measurements are not saved!

## **Absolute Measurement:**

- Click on icon "**Absolute**"
- Place instrument on sample
- Click on "**Measure**" or press operate button
	- $\rightarrow$  Sample is measured and automatically saved

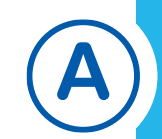

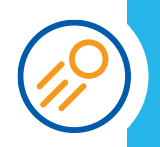

#### **DEUTSCH**

## **1. SYSTEMBESCHREIBUNG**

- Das Gesamtsystem besteht aus Farbmessgerät, Dockingstation und Software.
- Dockingstation mit Netzteil verbinden (1).
- Gerät in Dockingstation einsetzen (2).
	- $\rightarrow$  Farbmessgerät wird automatisch geladen und kalibriert.
- Dockingstation via USB-Kabel mit PC verbinden (3).
- smart-chart Software herunterladen und installieren (4).
- Einschalten des Farbmessgerätes durch Drücken der Messtaste.

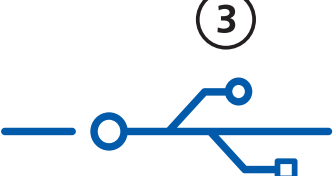

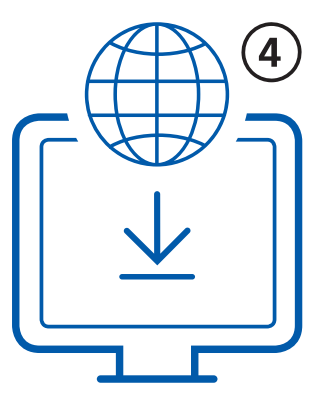

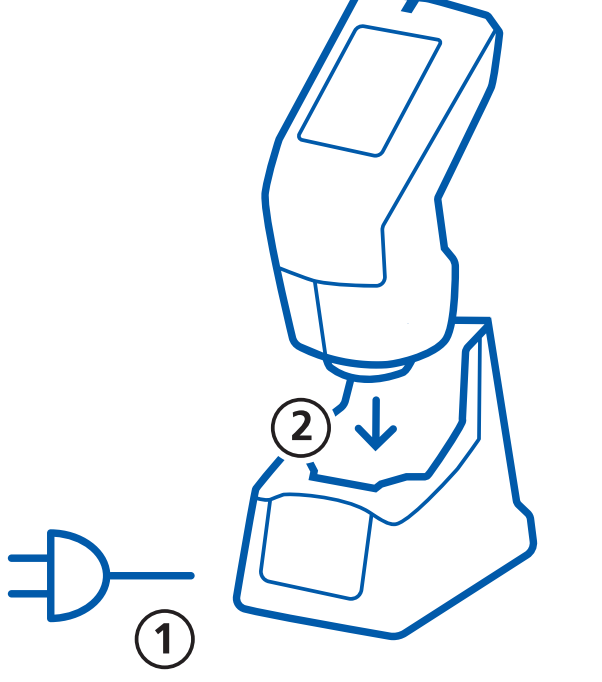

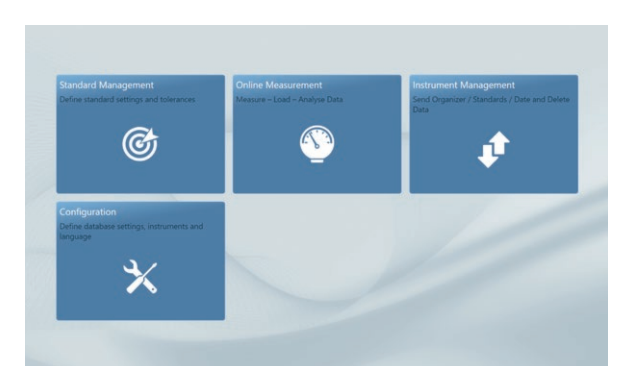

# **2. SOFTWARE INSTALLATION**

- Zip-Datei herunterladen von : http://www.byk.com/spectro2guide
- Datei in einem neuen Ordner speichern und das Archiv komplett entpacken.
- Mit der rechten Maus auf "install.exe" klicken und die Option "**Als Administrator ausführen**" wählen.
- Den Anweisungen auf dem Bildschirm folgen.

#### **HINWEIS:**

Nach dem Download können smart-lab und smart-process zum freien Test **30 Tage** verwendet werden. Danach muss der Anwender sich für eines der beiden Programme entscheiden und registrieren.

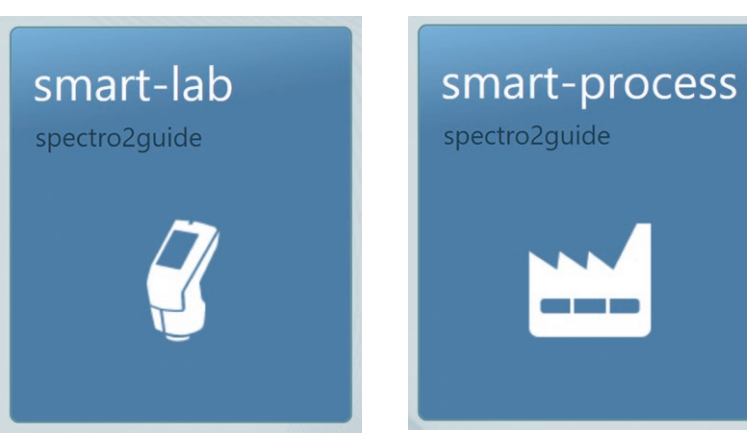

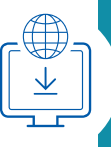

**DEUTSCH**

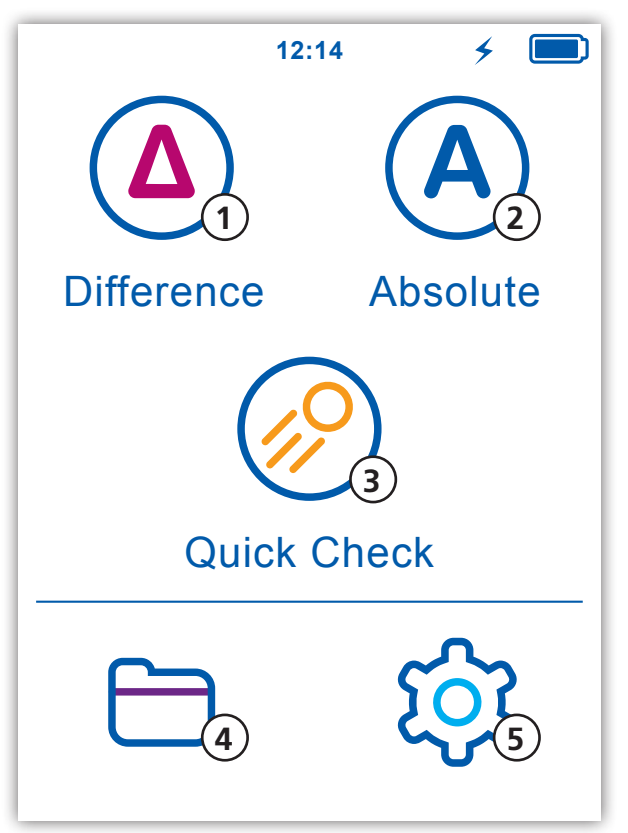

# **3. HAUPTMENÜ**

## **1 Differenz**

Standard und Probe vergleichen. Ergebnisse werden automatisch gespeichert.

## **2 Absolut**

Absolutmessung durchführen. Ergebnisse werden automatisch gespeichert.

## **3 Quick Check**

Standard und Probe vergleichen, ohne Messwerte zu speichern.

### **4 Datenansicht**

Anzeigen und Löschen von Messdaten.

### **5 Einstellungen**

Messparameter oder Geräteeinstellungen ändern.

#### **Anzeige weiterer Symbole**

Zwei weitere Symbole werden angezeigt, wenn "Deckkraft" aktiviert oder ein Organizer aus smart-chart heruntergeladen wurde.

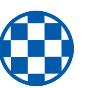

#### **Deckkraft:**

Aktivieren unter Einstellungen > Messparameter > Farbindex

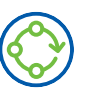

#### **Organizer:**

Erscheint nach dem Download eines Organizers aus smart-chart

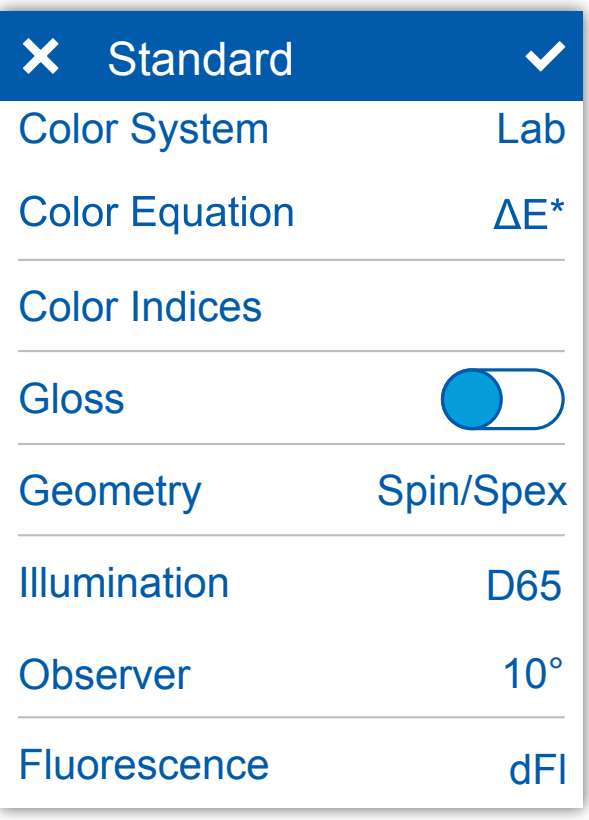

# **4. MESSPARAMETER DEFINIEREN**

#### **Farbsystem**

Auswahl des Farbsystems. Voreingestellt ist CIE L\*a\*b\*.

#### **Differenzmethode**

Auswahl der Differenzmethode. Voreingestellt ist  $\Delta E^*$ .

#### **Farbindizes**

Auswahl der Farbindizes

#### **Glanz**

Glanzmessung an- oder ausschalten.

#### **Geometrie**

Auswahl SPIN/SPEX Modus. Voreingestellt ist SPIN. Modus ist nur für Geometrie d:8° (Kat. Nr.: 7070) verfügbar.

#### **Lichtart**

Auswahl der Normlichtart. Voreingestellt ist D65.

#### **Beobachter**

Auswahl des Standardbeobachters. Voreingestellt ist 10°.

#### **Fluoreszenz**

Fluoreszenz-Indizes an- oder ausschalten.

# **DEUTSCH**

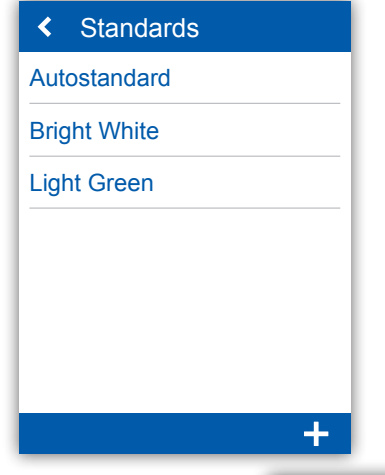

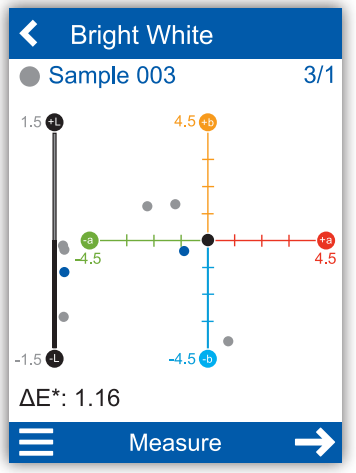

# **5. DIFFERENZMESSUNG**

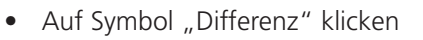

- Bestehenden Standard auswählen oder neuen hinzufügen
- Um neuen Standard hinzuzufügen auf + klicken
- Standardnamen übernehmen oder neuen Namen eingeben Messgerät auf Standard positionieren Messtaste drücken oder "**Messen**" im Display anklicken
- 
- - $\rightarrow$  Standard wird gemessen und Ergebnisse automatisch gespeichert
- "**weiter**" klicken und Messgerät auf Probe positionieren
- Messtaste drücken oder "**Messen**" im Display anklicken
	- $\rightarrow$  Probe wird gemessen und Ergebnisse automatisch gespeichert
- Nach unten Scrollen, um die Datentabelle und Statistiken zu sehen

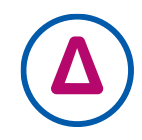

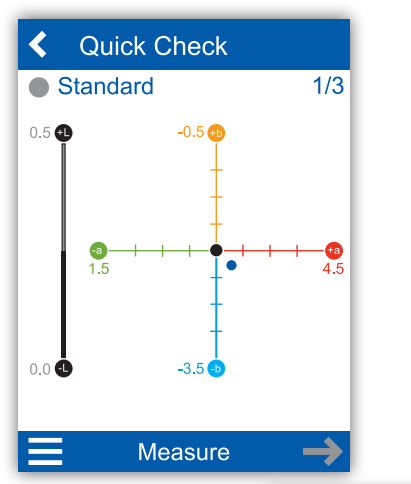

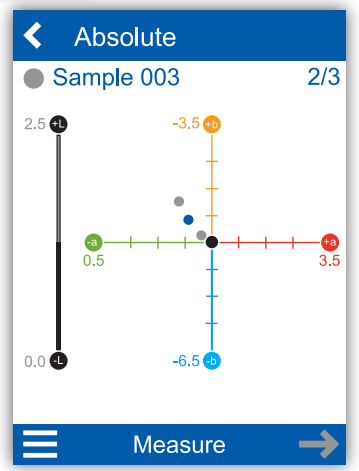

# **6. QUICK CHECK UND ABSOLUTMODUS**

## **Quick Check:**

- Auf Symbol "**Quick Check**" klicken
- Messgerät auf Standard positionieren
- Messtaste drücken oder "**Messen**" im Display anklicken  $\rightarrow$  Standard wird gemessen
- Weiter mit "XXX" und Messgerät auf Probe positionieren
- Messtaste drücken oder "**Messen**" im Display anklicken  $\rightarrow$  Probe wird gemessen

HINWEIS: Messergebnisse werden nicht gespeichert!

## **Absolutmodus:**

- Auf Symbol "Absolut" klicken
- Messgerät auf Probe positionieren
- Messtaste drücken oder "**Messen**" im Display anklicken
	- $\rightarrow$  Probe wird gemessen und Ergebnisse automatisch gespeichert

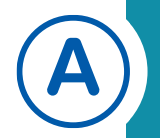

## **ESPAÑOL**

# **1. DESCRIPCIÓN DEL SISTEMA**

- El Sistema complete se compone del instrumento , cuna de carga y software.
- Conectar la docking station a la corriente (1).
- Colocar el instrumento en la docking station (2).
	- $\rightarrow$  La Docking station carga y calibra el instrument automaticamente.
- Conectar la docking station al PC via cable USB (3).
- Descargar e instalar el software smart-chart (4).
- Encender el instrumento presionando el botón operate.

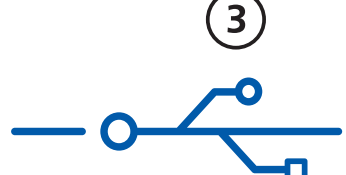

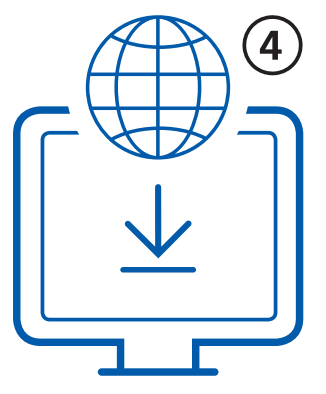

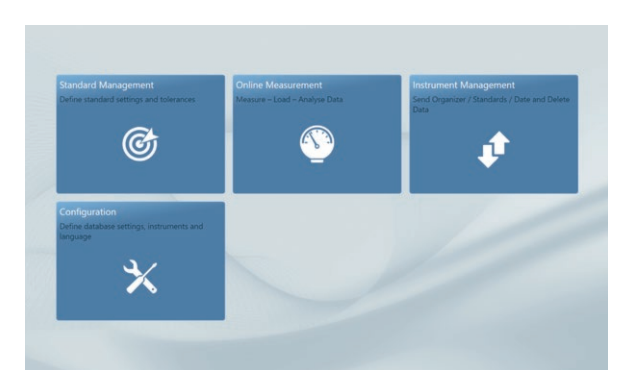

# **2. INSTALACIÓN DE SOFTWARE**

- Descarge el archive comprimido desde: http://www.byk.com/spectro2guide
- Guardar el archivo en una nueva carpeta y descomprimirlo.
- click en el botón derecho del mouse y ejecute "**install.exe**" seleccionando la opción "**ejecutar como administrador**".
- Siga las instrucciones de la pantalla.

# NOTA:

Después de la descarga de smart-lab y smart-process puede ser usado durante **30 días** en modo prueba. Transcurridos los cuales, usted necesita registrar el software.

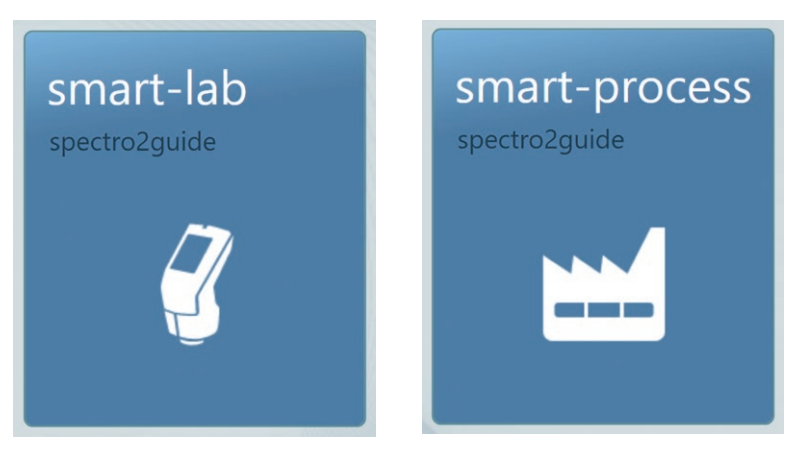

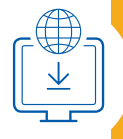

**ESPAÑOL**

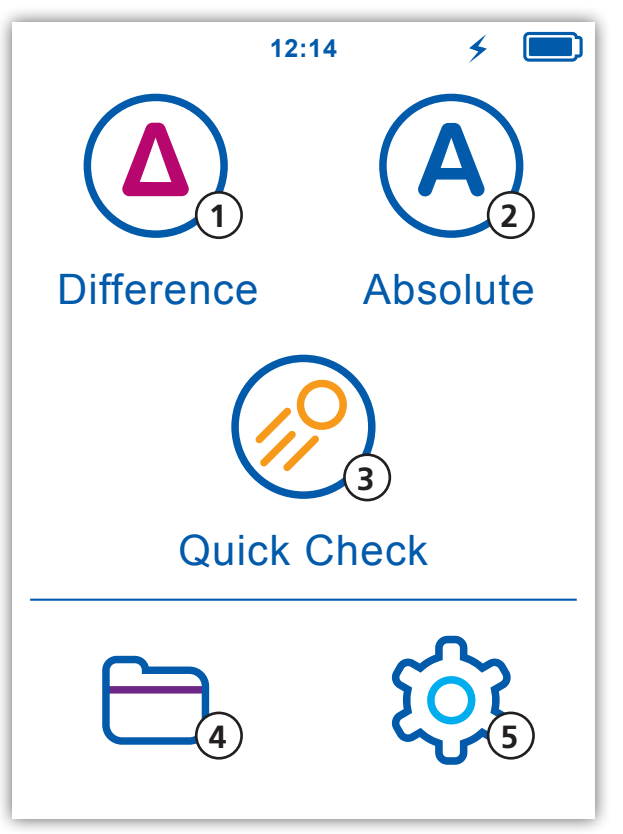

# **3. MENU PRINCIPAL**

## **1 Diferencia**

Comparar un Patrón y una muestra. Los resultados son almacenados automaticamente

## **2 Absoluto**

Tomar medidas absolutas. Resultados son almacenados automaticamente.

## **3 Medición Rapida**

Comparar patrón y muestra sin guardar datos.

## **4 Browse**

Ver y borrar datos de medida.

## **5 Configuración**

Change measurement parameters or instrument settings.

## **Mostrar dos iconos adicionales**

Pueden mostrarse dos iconos mas dependiendo si la opacidad esta activa o se ha descargado un archivo organizer.

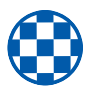

#### **Opacidad:**

Activar en Configuración > Parametros de Medida > Indices de Color

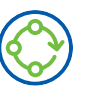

#### **Organizer:**

Aparece tras descargar un organizer del smart-chart

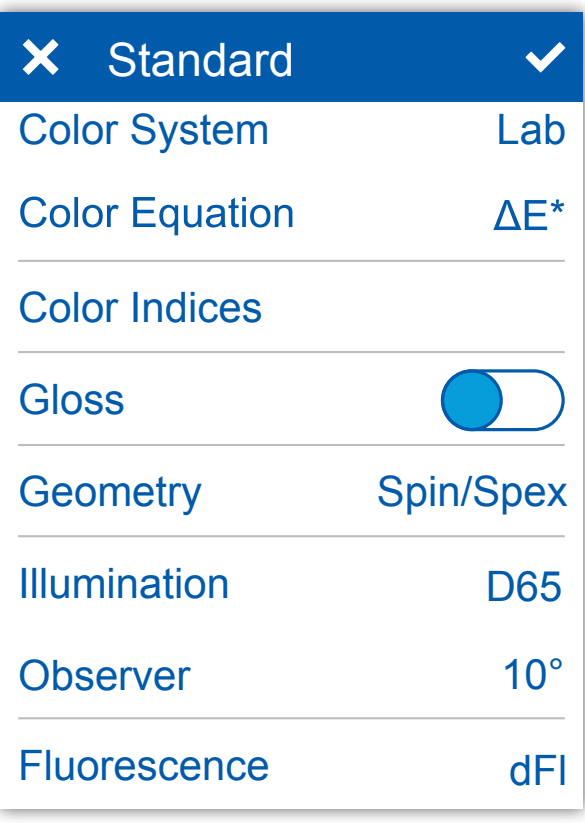

# **4. DEFINIR PARAMETROS DE MEDIDA**

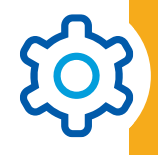

**Sistemas de Color** Seleccionar sistemas de color. Por defecto es CIE L\*a\*b\*.

## **Ecuaciones de Color**

Seleccionar ecuaciones de color. Por defecto es  $\triangle F^*$ .

#### **Color Índices** Seleccionar índices de color.

### **Brillo**

Activar y desactivar Brillo.

#### **Geometría**

Seleccionar modo SPIN/SPEX. Por defecto es SPIN Modo solo Disponible Para geometría d:8º (nº de Cat 7070)

#### **Iluminante**

Seleccionar iluminante Patrón. Por defecto es D65.

## **Observador**

Seleccionar observador patrón. Por defecto es 10°.

### **Fluorescencia**

Activar o desactivar el Índice de fluorescencia.

# **ESPAÑOL**

 $3/1$ 

Œ  $\overline{4.5}$ 

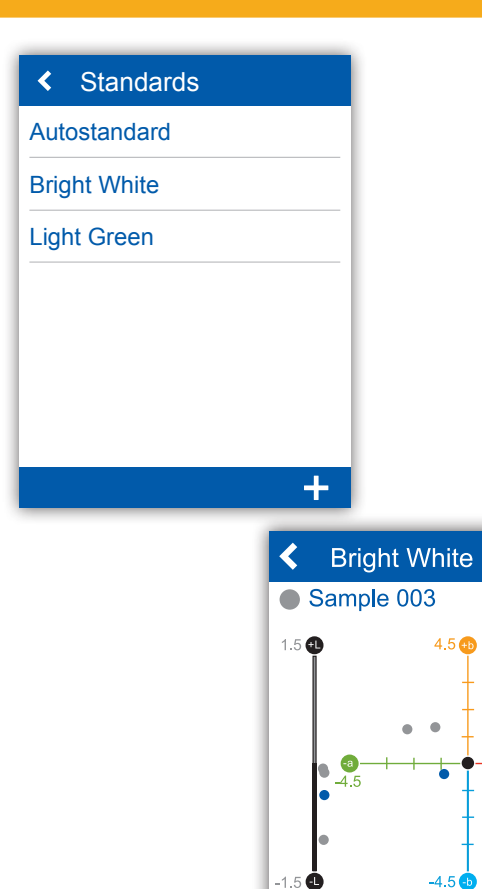

 $\Delta E^*$ : 1.16

Measure

# **5. MEDIDA DE DIFERENCIAS**

- Click en el icono "**Diferencia**"
- Seleccionar un patrón existente de la lista o añadir uno nuevo.
- Para añadir un Nuevo patrón click en +
- Aceptar el nombre por defecto o introducir uno nuevo
- Colocar el instrumento sobre el patrón
- Click en "**Medir**" o presionar el botón operate → El Patrón es medido y automáticamente almacenado
- Continuar con "**siguiente**" y colocar el instrumento sobre la muestra
- Click en "**Medir**" o presionar el botón operate
	- $\rightarrow$  La muestra se mide y se almacena automaticamente
- Arrastre para ver la tabla de datos y las estadísticas

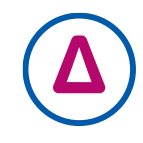

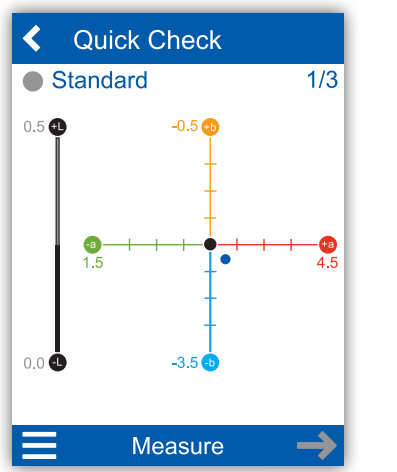

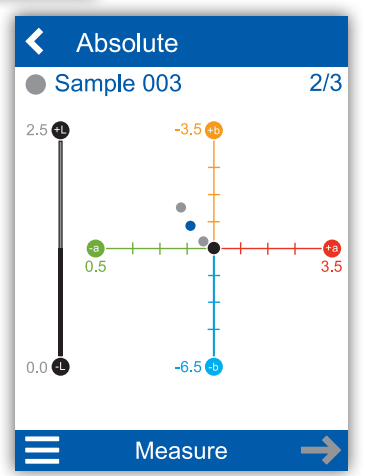

# **6. MEDIDA RÁPIDA Y MEDIDA ABSOLUTA**

## **Medición rápida:**

- Click en icono "**Medición rápida**"
- Colocar el instrumento sobre el Patrón
- Click en "**Medir**" o presionar botón operate  $\rightarrow$  El patron es medido
- Continuar con "**siguiente**" y colocar el instrumento sobre la muestra
- Click en "**Medir**" o presionar botón operate  $\rightarrow$  La muestra es medida

NOTA: Las medidas no son almacenadas!

## **Medida Absoluta:**

- Click en el icono "**Absoluto**"
- Colocar el instrumento sobre la muestra
- Click en "**Medida**" o presionar botón operate
	- $\rightarrow$  La Muestra es medida y automaticamente almacenada

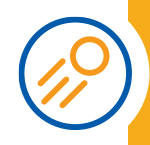

#### **FRANÇAIS**

## **1. DESCRIPTION DE L'APPAREIL**

- L'ensemble du système se compose d'un instrument, d'une station d'accueil et d'un logiciel
- Connecter la station d'accueil avec l'alimentation (1).
- Placer l'instrument dans la station d'accueil (2).
	- $\rightarrow$  La station d'accueil charge et calibre automatiquement l'appareil.
- Connecter la station d'accueil au PC avec le câble USB (3).
- Télécharger et installer le logiciel smart-chart (4).
- Mettre l'appareil en marche simplement en appuyant sur le bouton operate.

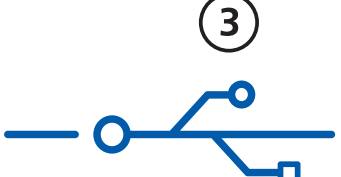

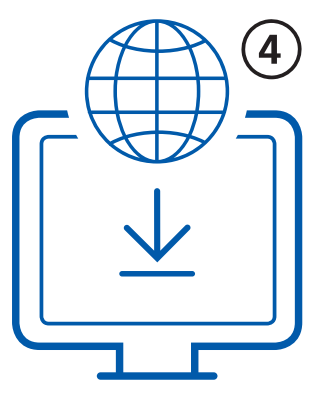

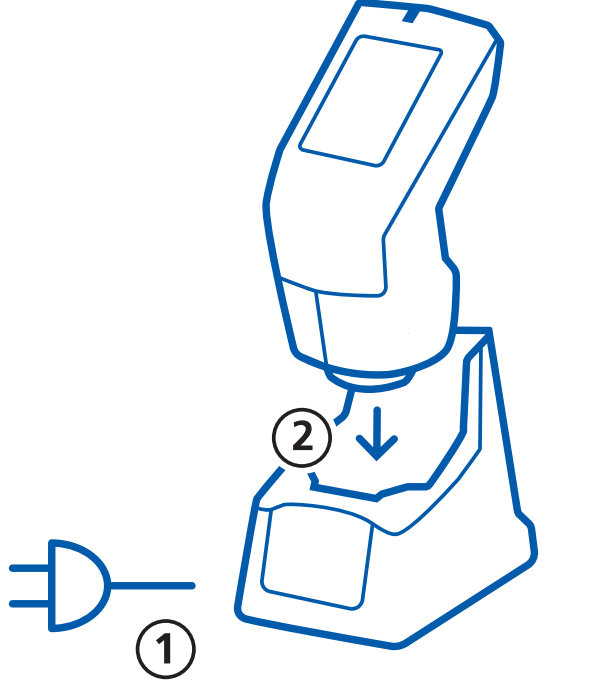

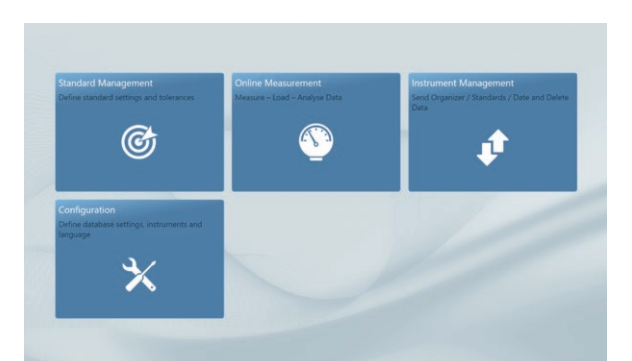

# **2. INSTALLATION DU LOGICIEL**

- Télécharger le fichier zippé depuis: http://www.byk.com/spectro2guide
- Enregistrer le fichier dans un nouveau dossier et dézipper le fichier complètement.
- Cliquer droit sur le fichier '**install.exe**' et sélectionner la fonction '**Lancer avec les droits administrateur**'.
- Suivre les instructions d'installation sur l'écran.

# NOTE:

Apres l'installation, smart-lab et smart-process peuvent être utilisés gratuitement pendant **30 jours**. Par la suite, vous devez vous enregistrer pour l'un des deux logiciels.

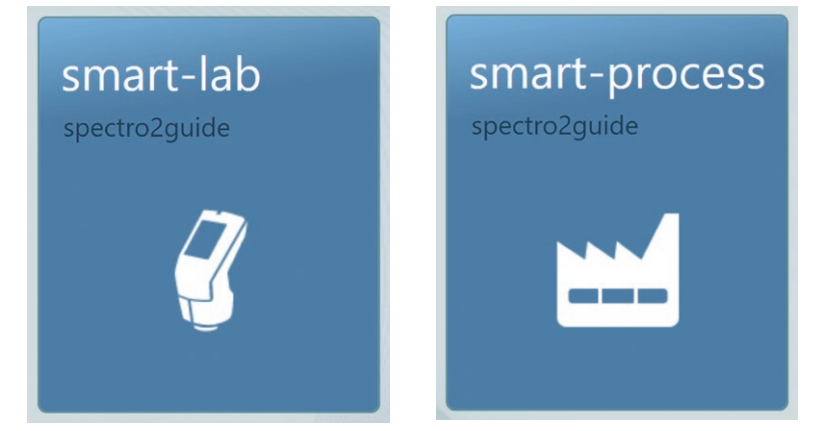

## **FRANÇAIS**

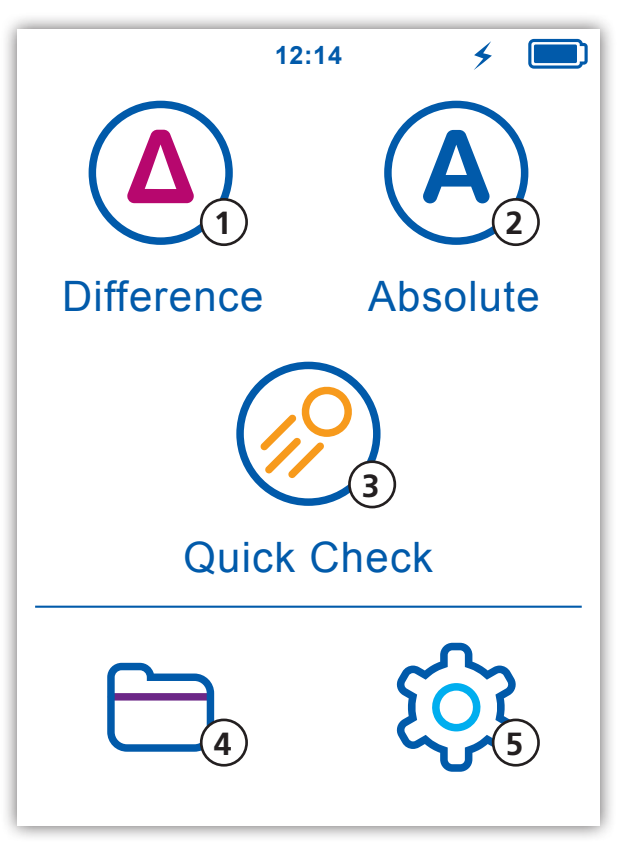

# **3. MENU PRINCIPAL**

## **1 Différence**

Comparer un standard et un échantillon. Les résultats sont enregistrés automatiquement.

## **2 Absolu**

Prendre les mesures en absolu. Les résultats sont enregistrés automatiquement.

## **3 Vérification rapide**

Comparer standard et échantillon sans enregistrement.

## **4 Parcourir**

Voir et effacer les données de mesure

## **5 Configuration**

Change measurement parameters or instrument settings.

## **Affichage de deux icônes supplémentaires**

Deux autres icônes peuvent être affichées selon que vous ayez activé l'opacité ou téléchargé un organiseur depuis smart-chart.

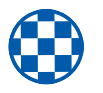

#### **Opacité:**

Activer dans Configuration > Paramètres de mesure > Indices Couleur

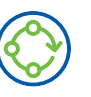

#### **Organiseur:**

Apparait après avoir téléchargé un organiseur depuis smart-chart

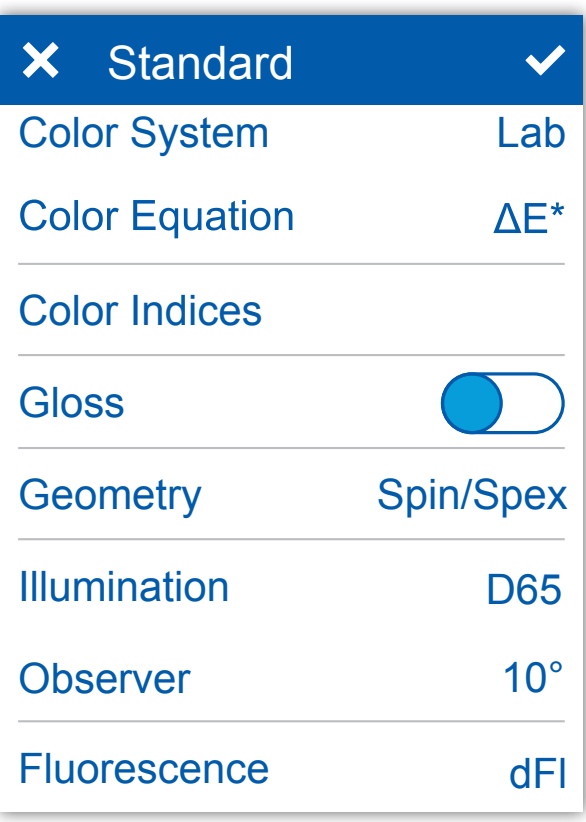

# **4. DÉFINIR LES PARAMÈTRES DE MESURE**

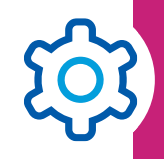

#### **Système Couleur**

Sélectionner le système de couleur. Par défaut, c'est CIE L\*a\*b\*

#### **Equation de Couleur**

Sélectionner l'équation couleur. Par défaut, c'est  $\triangle E^*$ .

#### **Indices de couleur**

Sélectionner les indices de couleur.

#### **Brillance**

Activation de la brillance par marche ou arrêt.

#### **Géométrie**

Sélectionner le mode SPIN/SPEX. Par défaut, c'est SPIN. Mode uniquement disponible pour la géométrie de mesure d/8 (Cat.No 7070)

#### **Illuminant**

Sélectionner l'illuminant. Par défaut, c'est D65.

#### **Observateur**

Sélectionner l'observateur. Par défaut, c'est 10°

#### **Fluorescence**

Activation de l'indice de fluorescence par marche ou arrêt.

# **FRANÇAIS**

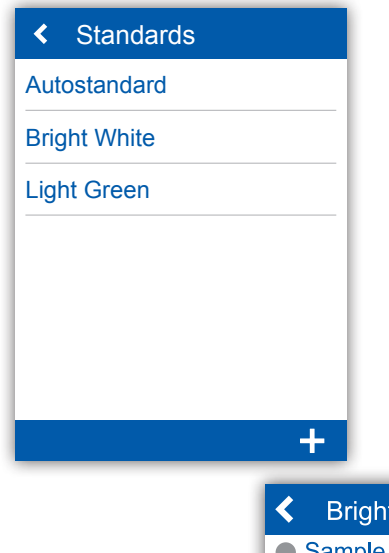

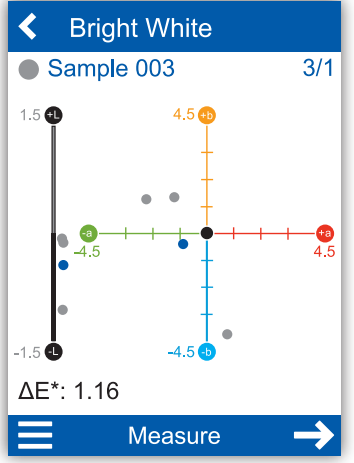

# **5. MESURE PAR DIFFÉRENCE**

- Cliquer sur l'icône '**Différence**'
- Sélectionner le standard existant de la liste ou ajouter un nouveau standard
- Pour ajouter un nouveau standard, cliquez sur +
- Accepter un nom par défaut ou entrer un nouveau nom
- Placer l'instrument sur le standard
- Cliquer sur , **Mesure'** ou presser le bouton operate
	- → Le standard est mesuré et automatiquement sauvegardé
- Continuer avec , **Suivant'** et placer l'instrument sur l'échantillon
- Cliquer sur , **Mesure'** ou presser le bouton operate
	- → L'échantillon est mesuré et automatiquement enregistré.
- Descendre sur l'écran et vous verrez le tableau de données et des statistiques.

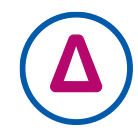

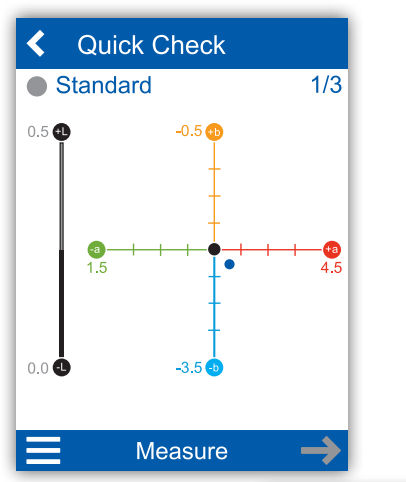

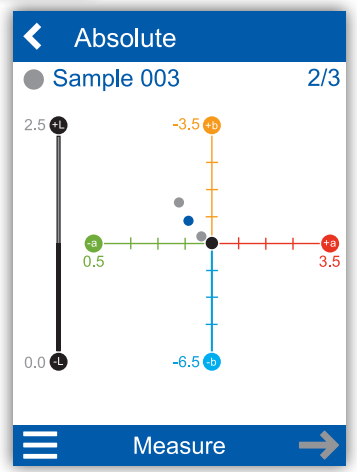

# **6. VÉRIFICATION RAPIDE ET MESURE ABSOLU**

### **Vérification Rapide:**

- Cliquer sur l'icône '**Vérification rapide**'
- Placer l'instrument sur le standard
- Cliquer sur '**Mesure**' ou presser le bouton operate  $\rightarrow$  Le standard est mesuré
- Continuer avec , Suivant' et placer l'instrument sur l'échantillon.
- Cliquer sur , Mesure" ou presser le bouton operate
	- $\rightarrow$  L'échantillon est mesuré

NOTE: Les mesures ne sont pas sauvegardés

### **Mesure Absolu:**

- Cliquez sur l'icône , **Absolu**'
- Placer l'instrument sur l'échantillon
- Cliquer sur , **Mesure**" ou presser le bouton operate
	- → L'échantillon est mesuré et automatiquement sauvegardé.

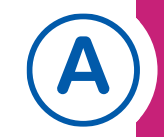

#### **ITALIANO**

## **1. DESCRIZIONE DEL SISTEMA**

- L'intero sistema consiste di strumento, docking station e software.
- Connettere la docking station all'alimentazione (1).
- Posizionare lo strumento nella docking station (2).
	- $\rightarrow$  La docking station carica e calibra lo strumento automaticamente.
- Connettere la docking station al PC con il cavo USB (3).
- Scaricare e installare il software smart-chart (4).
- Accendere lo strumento premendo il tasto operativo.

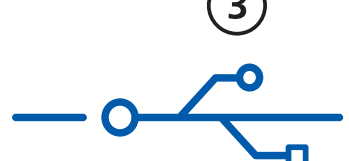

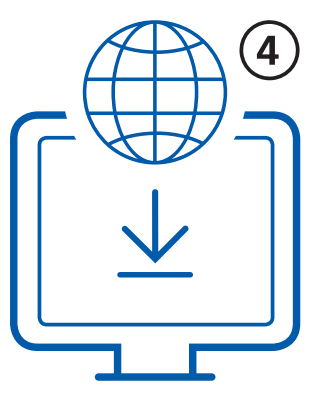

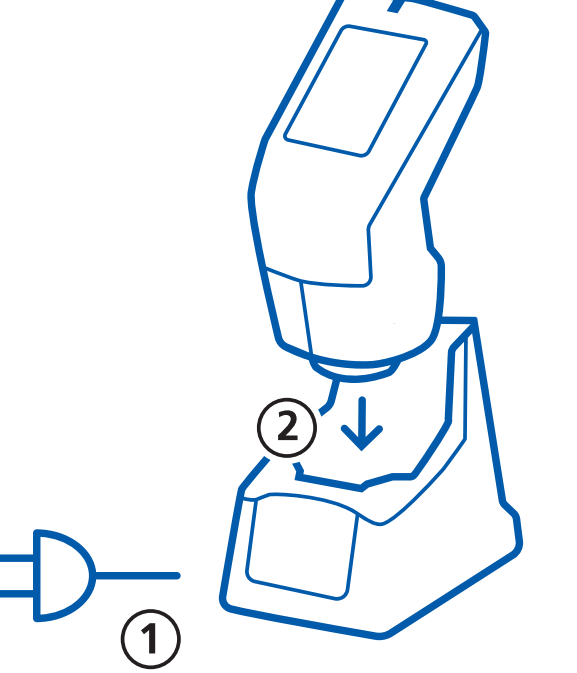

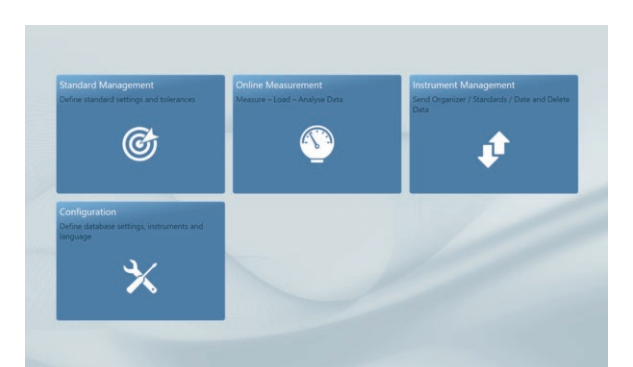

# **2. INSTALLAZIONE DEL SOFTWARE**

- Scaricare il file .zip da : http://www.byk.com/spectro2guide
- Salvare il file in una nuova cartella e estrarre l'archivio completo.
- Cliccare con il tasto destro del mouse su "**install.exe**" e scegliere l'opzione "**Esegui come amministratore**".
- Seguire le istruzioni di installazione sullo schermo.

# NOTA:

Dopo il download smart-lab e smart-process possono essere usati in prova gratuitamente per **30 giorni**. In seguito è necessario registrarsi per uno dei due pacchetti del software.

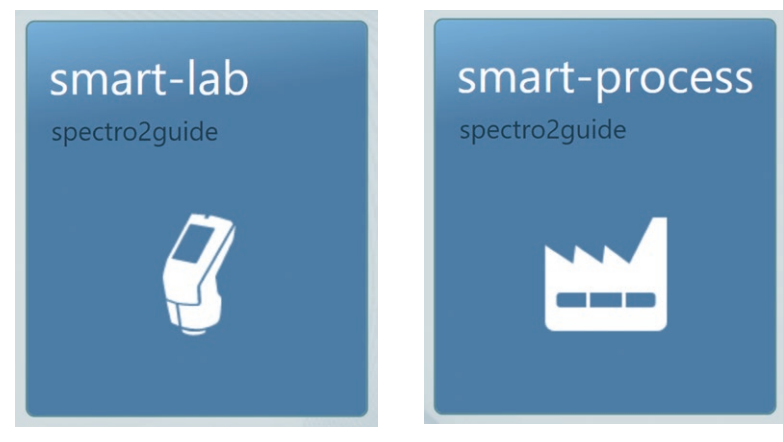

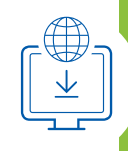

**ITALIANO**

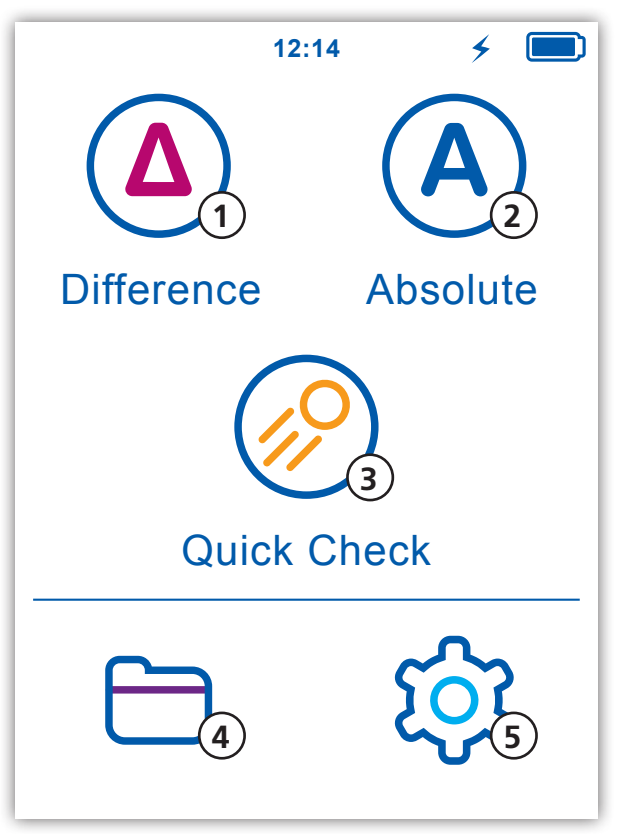

# **3. MENU PRINCIPALE**

#### **1 Differenza**

Confronta standard e campione. I risultati sono salvati automaticamente.

#### **2 Assoluti**

Effettua le misure in valori assoluti. I risultati sono salvati automaticamente.

### **3 Controllo rapido**

Confronta standard e campione senza salvare.

#### **4 Navigazione**

Permette di vedere e cancellare i dati di misura.

## **5 Configurazione**

Cambia i parametri di misura o le impostazioni dello strumento.

## **Display di due icone aggiuntive**

Due altre icone saranno mostrate a seconda se è stata attivata l'opacità o scaricata una sequenza da smart-chart.

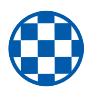

#### **Opacità:**

Attivare sotto Configurazione > Parametri di misura > Indici colore

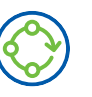

#### **Organizer:**

Appare dopo avere scaricato un organizer da smart-chart

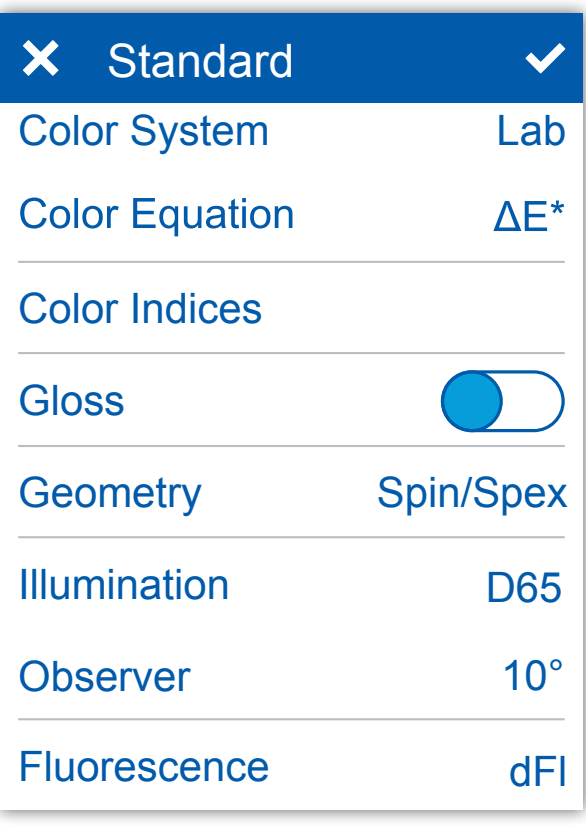

# **4. DEFINIZIONE DEI PARAMETRI DI MISURA**

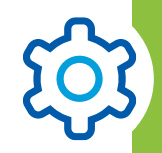

**Sistema colore** Sceglie il sistema colore. Default è CIE L\*a\*b\*.

#### **Equazione colore** Sceglie l'equazione colore. Default è  $\Delta E^*$ .

#### **Indici colore** Sceglie gli indici di colore.

## **Gloss**

Attiva o disattiva il Gloss.

## **Geometria**

Sceglie modo SPIN/SPEX. Default è SPIN. Modo disponibile solo per geometria d:8° (N. Cat. 7070)

### **Illuminante**

Sceglie l'illuminante standard. Default è D65.

## **Osservatore**

Sceglie l'osservatore standard. Default è 10°.

## **Fluorescenza**

Attiva o disattiva gli indici di fluorescenza.

## **ITALIANO**

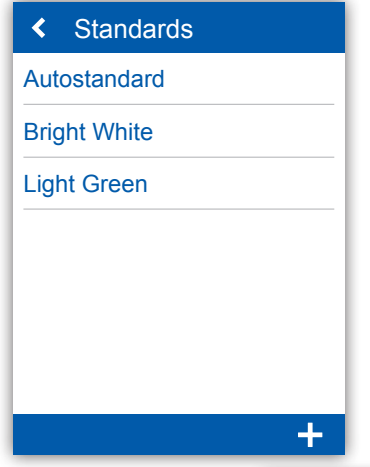

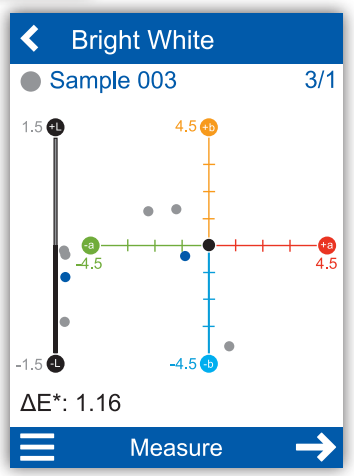

# **5. MISURA DELLA DIFFERENZA**

- Cliccare sull'icona "**Differenza**"
- Scegliere lo standard esistente sulla lista o aggiungere un nuovo standard
- Per aggiungere un nuovo standard cliccare su +
- Accettare il nome di default o digitare un nuovo nome
- Posizionare lo strumento sullo standard
- Cliccare su "**Misura**" o premere il tasto operativo  $\rightarrow$  Lo standard viene misurato e salvato automaticamente
- Continuare con "**Next**" e posizionare lo strumento sul campione
- Cliccare su "**Misura**" o premere il tasto operativo  $\rightarrow$  Il campione viene misurato e salvato automaticamente
- Scorrere per vedere la tabella dei dati e le statistiche

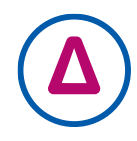

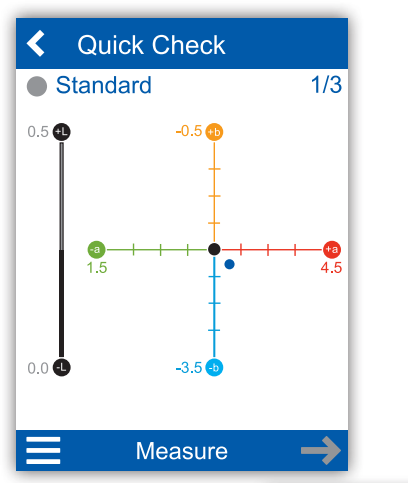

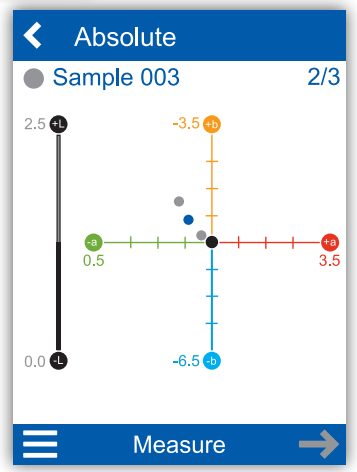

# **6. CONTROLLO RAPIDO E MODO ASSOLUTO**

#### **Controllo rapido:**

- Cliccare sull'icona "Controllo rapido"
- Posizionare lo strumento sullo standard
- Cliccare su "Misura" o premere il tasto operativo  $\rightarrow$  Lo standard viene misurato
- Continuare con "Next" e posizionare lo strumento sul campione
- Cliccare su "Misura" o premere il tasto operativo  $\rightarrow$  Il campione viene misurato

NOTA: Le misure non vengono salvate!

### **Misurazione in assoluto:**

- Cliccare sull'icona "Assoluti"
- Posizionare lo strumento sul campione
- Cliccare su "Misura" o premere il tasto operativo
	- $\rightarrow$  Il campione viene misurato e salvato in automatico

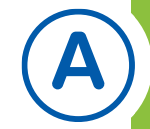

# **РУССКИЙ**

# **1. ОПИСАНИЕ СИСТЕМЫ**

- Полный комплект состоит из прибора, док-станции и программы для ПК.
- Присоедините док-станцию к сети питания (1).
- Поместите прибор в док-станцию (2).
	- Док станция автоматически заряжает аккумулятор и калибрует прибор.
- Присоедините док-станцию к ПК через USB-кабель (3).
- Загрузите и установите программу smart-chart (4).
- Включите прибор кнопкой operate.

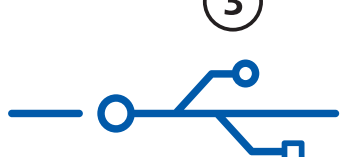

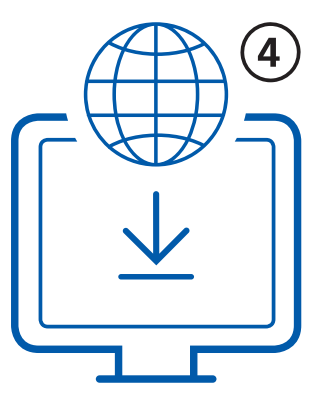

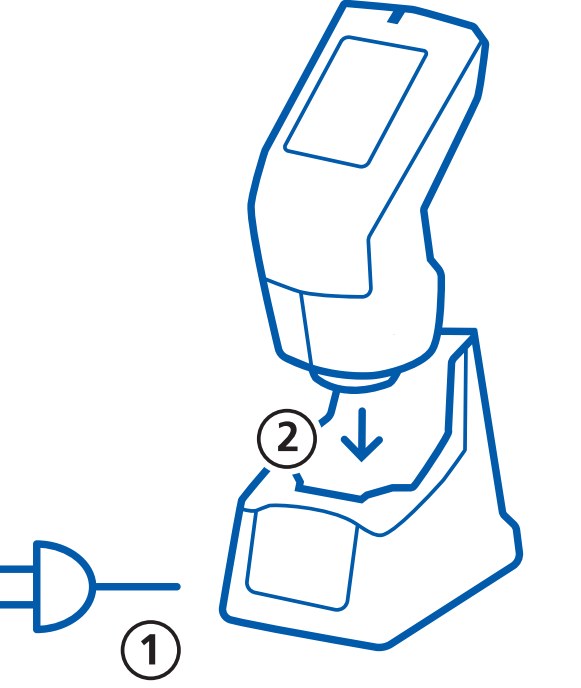

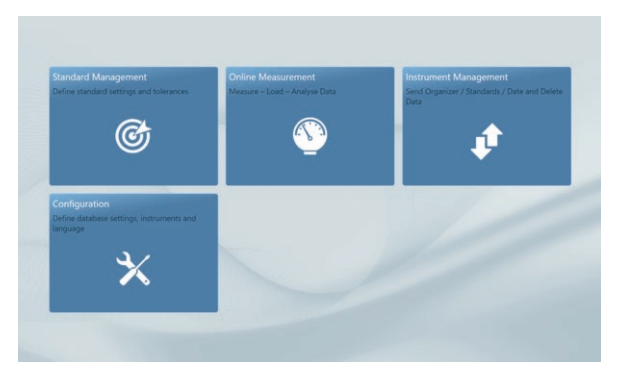

# **2. УСТАНОВКА ПРОГРАММНОГО ОБЕСПЕЧЕНИЯ**

- Загрузите ZIP-файл с сайта : http://www.byk.com/spectro2guide
- Сохраните файл в новой папке и полностью извлеките архив.
- Правой кнопкой мыши нажмите на файл "**install.exe**" и выберите опцию "**Run as administrator"** (Запуск от имени администратора).
- Следуйте инструкциям по установке на мониторе.

# **ПРИМЕЧАНИЕ:**

После установки smart-lab и smart-process можно использовать в течение 30 дней в тестовом режиме. После этого необходимо зарегистрировать один из двух программных пакетов на выбор.

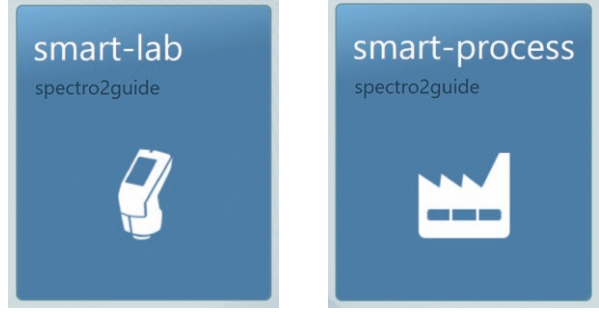

# **РУССКИЙ**

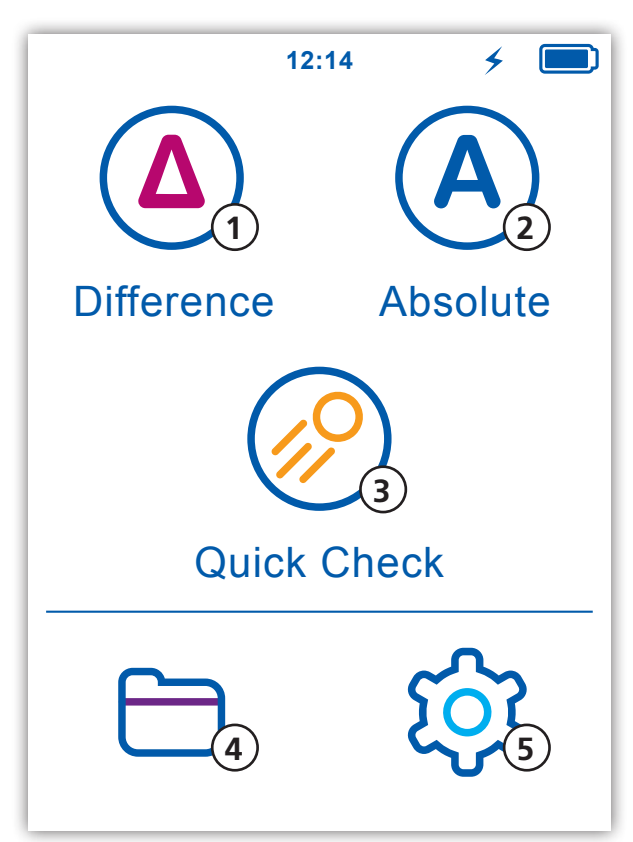

# **3. ГЛАВНОЕ МЕНЮ**

#### **1 Отличия**

Сравнение стандарта и образца. Результаты сохраняются автоматически.

#### **2 Абсолютное измерение**

Получение абсолютных значений. Результаты сохраняются автоматически.

#### **3 Быстрая проверка**

Сравнение образца со стандартом без сохранения.

#### **4 Поиск**

Просмотр и удаление измерений.

#### **5 Конфигурация**

Изменение параметров измерений и настроек прибора.

#### **Вывод на экран двух дополнительных иконок**

При активации параметра Укрывистость или загрузке Органайзера из smart-chart на экране прибора появляются две дополнительные иконки.

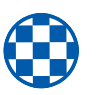

#### **Укрывистость:**

Активируется: Конфигурация > Параметры измерения > Цветовые индексы

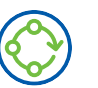

#### **Органайзер:**

Появляется после загрузки Органайзера из smart-chart

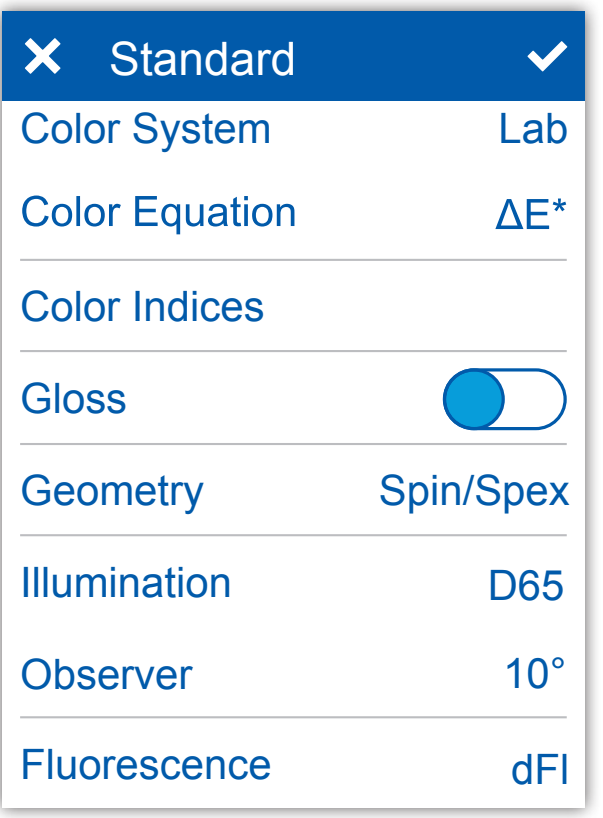

# **4. НАСТРОЙКА ПАРАМЕТРОВ ИЗМЕРЕНИЙ**

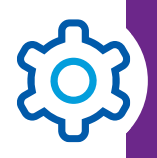

#### **Цветовая система**

Выбрать цветовую систему. По умолчанию CIE L\*a\*b\*.

#### **Уравнение расчета отличий**

Выбрать уравнение расчета отличий. По умолчанию ΔE\*.

#### **Цветовые индексы**

Выбрать цветовые индексы.

#### **Блеск**

Включить или выключить измерение блеска.

#### **Геометрия**

Выбрать режим SPIN/SPEX. По умолчанию SPIN. Режим доступен только для геометрии d:8 (Кат№ 7070)

#### **Освещение**

Выбрать стандартный осветитель. По умолчанию D65.

#### **Наблюдатель**

Выбрать стандартный наблюдатель. По умолчанию 10°.

#### **Флуоресценция**

Включить или выключить индексы флуоресценции.

# **РУССКИЙ**

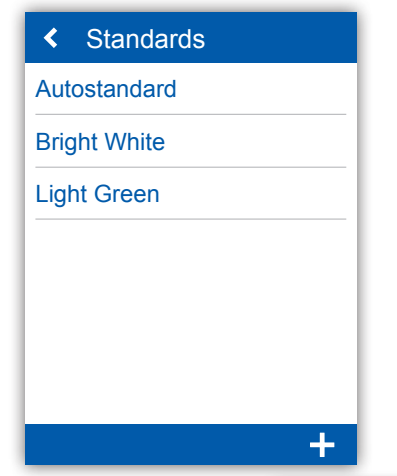

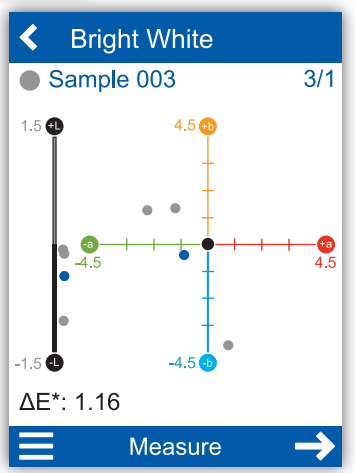

# Standards **5. ИЗМЕРЕНИЕ В РЕЖИМЕ ОТЛИЧИЙ**

- Нажать на иконку "**Отличия**"
- Выбрать существующий стандарт из списка или добавить новый стандарт
- Для добавления нового стандарта нажать символ +
- Принять название по умолчанию или ввести новое название стандарта
- Поместить прибор на стандарт
- Нажать на "**Измерить**" или нажать кнопку operate на приборе
	- Стандарт измерен и автоматически сохранен
- Продолжить при помощи функции "**Далее**" и поместить прибор на образец
- Нажать на "**Измерить**" или нажать кнопку operate на приборе
	- Образец измерен и автоматически сохранен
- Пролистать ниже для просмотра результатов измерений и статистики

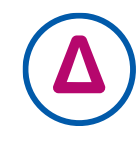

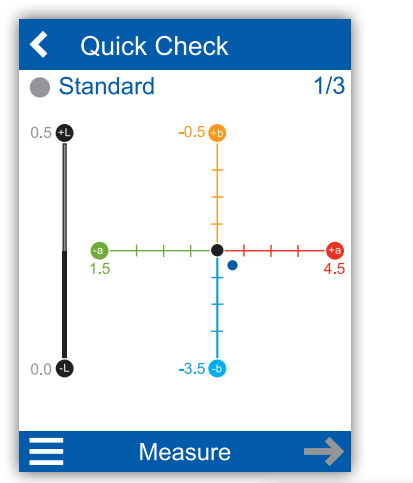

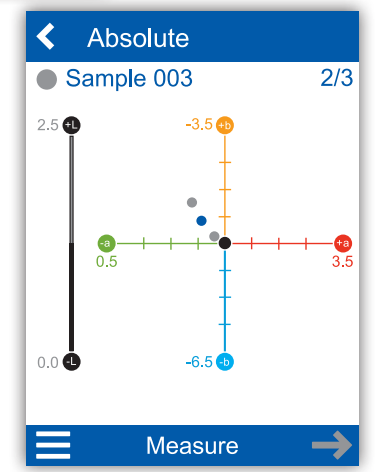

# **6. БЫСТРАЯ ПРОВЕРКА И ИЗМЕРЕНИЕ В РЕЖИМЕ АБСОЛЮТНЫХ ИЗМЕРЕНИЙ**

#### **Быстрая проверка:**

- Нажать на иконку "**Быстрая проверка**"
- Поместить прибор на стандарт
- Нажать на "**Измерить**" или нажать кнопку operate на приборе
	- Стандарт измерен
- Продолжить при помощи функции "**Далее**" и поместить прибор на образец
- Нажать на "**Измерить**" или нажать кнопку operate на приборе
	- Образец измерен

## **ПРИМЕЧАНИЕ:** Измерения не сохраняются!

#### **Абсолютное измерение:**

- Нажать на иконку "**Абсолютное измерение**"
- Поместить прибор на образец
- Нажать на "**Измерить**" или нажать кнопку operate на приборе
	- Образец измерен и автоматически сохранен

# 1. 系统描述

- 整个系统包括主机、多功能底座和软件
- 连接多功能底座和电源 (1)
- 将仪器置于多功能底座内 (2) → 多功能底座自动对仪器进行充电并校准
- 使用 USB 线缆连接多功能底座和电脑 (3)
- 下载并安装 smart-chart 软件 (4)
- 按下按钮打开仪器

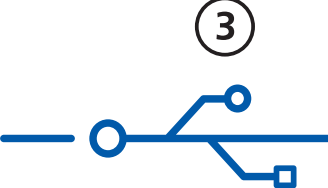

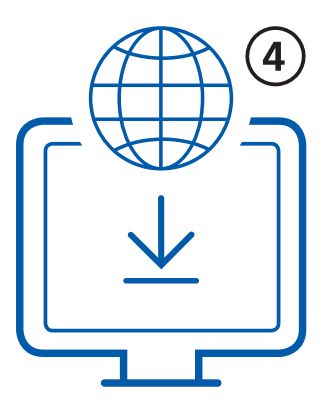

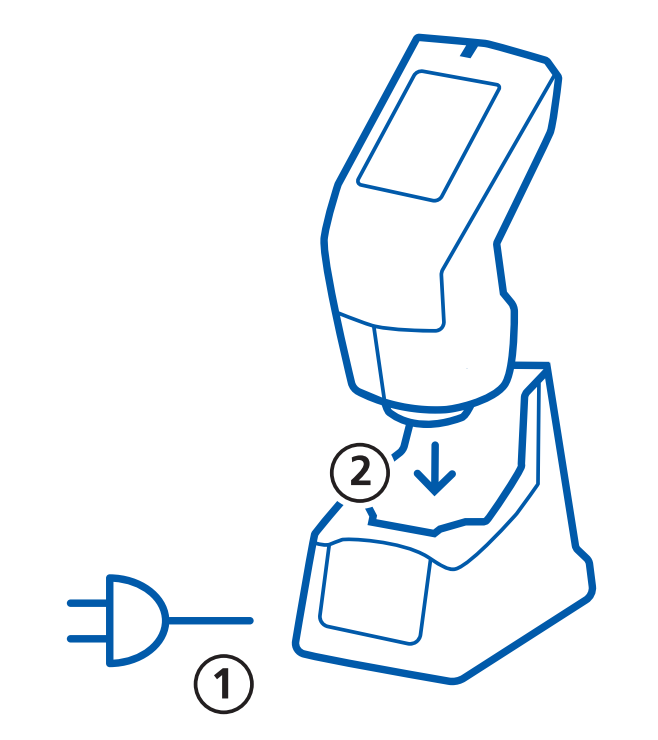

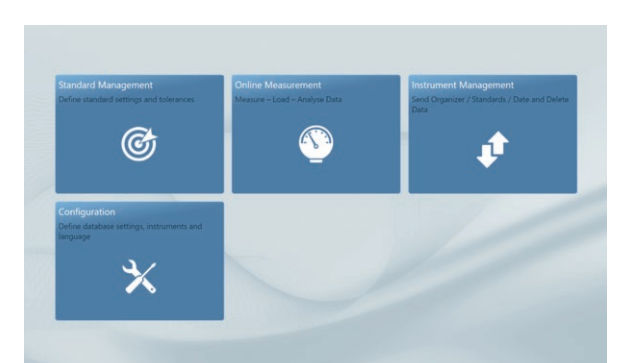

# 2. 软件安装

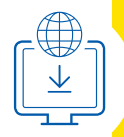

- 从以下网址下载zip文件。 http://www.byk.com/spectro2guide.
- 将文件保存至新的文件夹,解压压缩文档。
- 鼠标右击 "install.exe" 文件,选择 "Run as administrator"(以管 理员身份运行)。
- 按屏幕指引完成设置。

# 注意:

smart-lab 和 smart-process 软件下载后,可以免费试用30天。之 后,您需要选择其中一个软件进行注册。

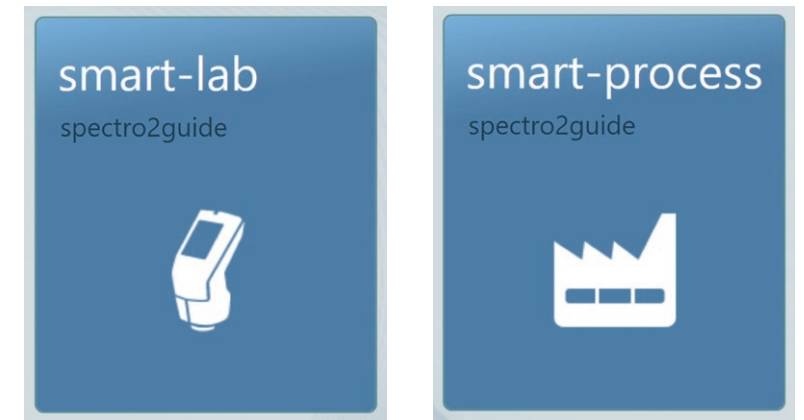

中 文

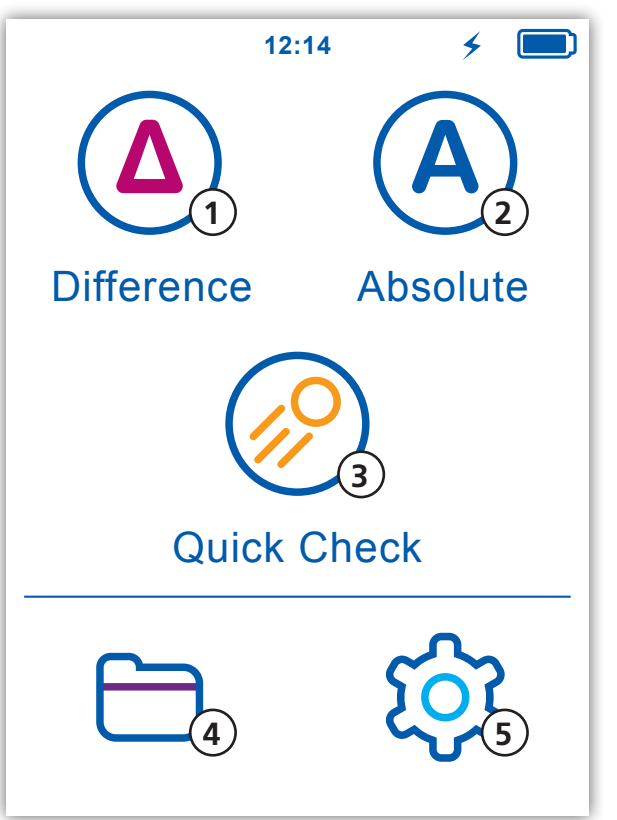

# 3. 主菜单

1 差值模式 比较标准和样品的差异。测量结果自动保存。

### 2 绝对值模式 测量绝对值。测量结果自动保存。

- 3 快速检查 比对标准和样品的差异,不保存数据。
- 4 浏览 查看和删除测量数据。
- 5 配置 更改测量参数或仪器设置。

# 另外2个附加图标的显示

这2个图标将在您激活遮盖力或从smart-chart软件下载编排档案之 后出现于屏幕中。

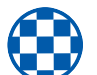

### 遮盖力:

该选项在 配置 > 测量参数 > 颜色指数 中激活

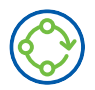

#### 编排档案 :

从smart-chart软件下载编排档案之后出现

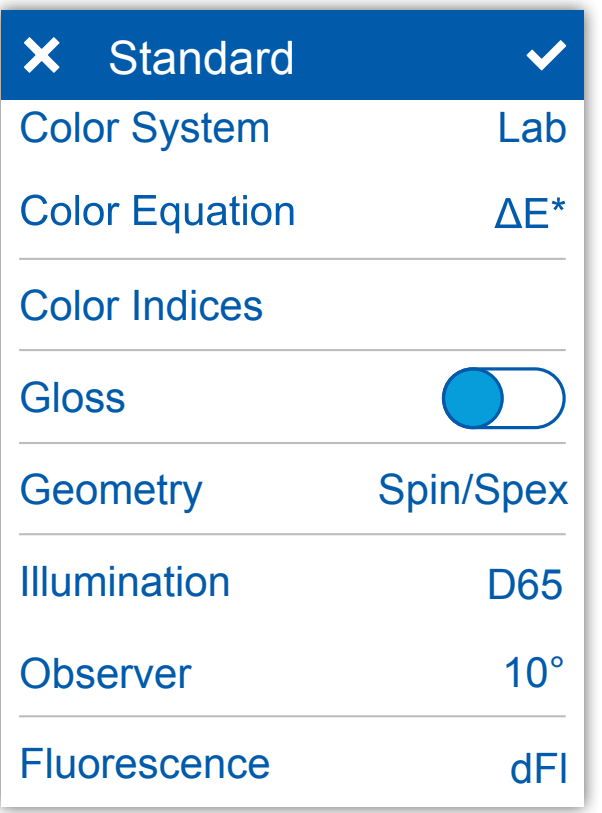

# 4. 定义测量参数

颜色系统 选择颜色系统。默认为 CIE L\*a\*b\*。

颜色公式 选择颜色公式。默认为 ΔE\*。

#### 颜色指数

选择颜色指数。

### 光泽

打开或关闭光泽测量。

#### 光路

选择SPIN/SPEX模式。默认为SPIN。 模式选项仅用于d:8° 光路(Cat.No. 7070)

#### 照明

选择标准照明。默认为 D65。

#### 观察器

选择观察器。默认为 10°。

#### 荧光

打开或关闭荧光指数。

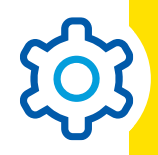

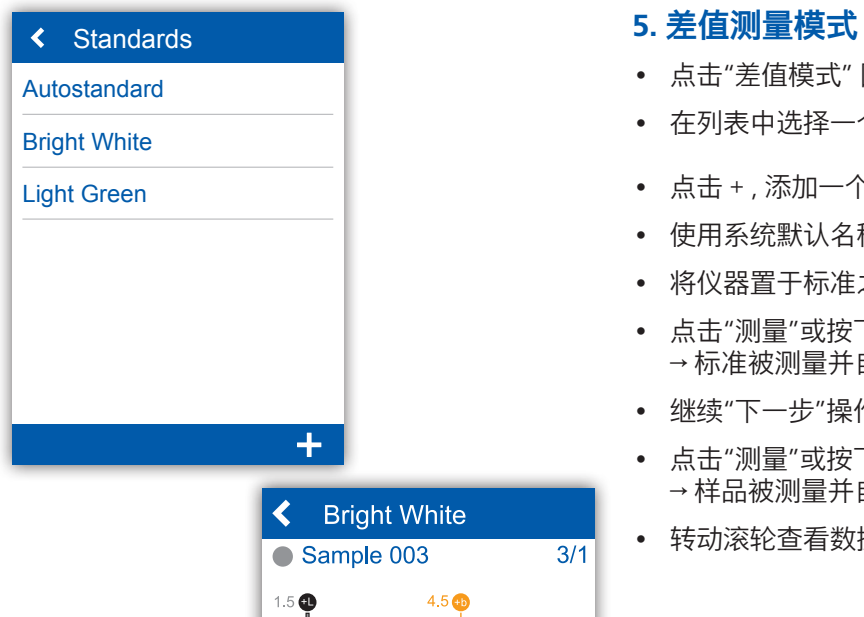

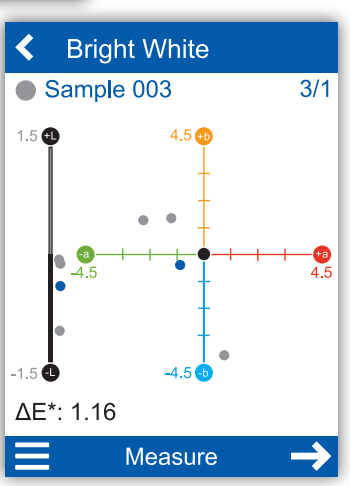

- 点击"差值模式" 图标
- 在列表中选择一个现有标准或添加一个新的标准
- 点击 + , 添加一个新的标准
- 使用系统默认名称或输入新的名称
- 将仪器置于标准之上
- 点击"测量"或按下测量按钮 → 标准被测量并自动保存
- 继续"下一步"操作,将仪器置于样品之上
- 点击"测量"或按下测量按钮 → 样品被测量并自动保存
- 转动滚轮查看数据表和统计值

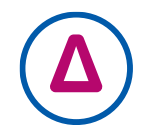

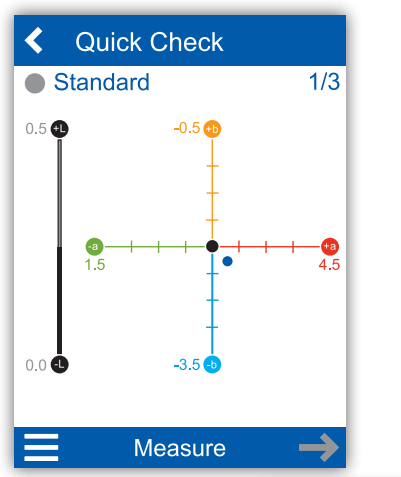

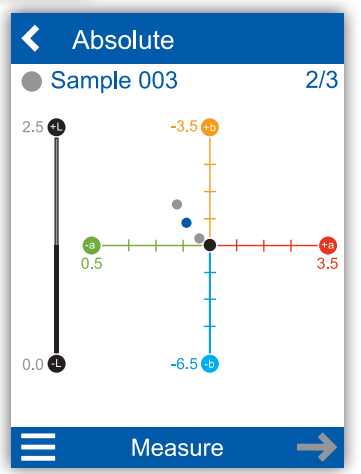

# 6. 快速检查和绝对值测量模式 快速检查:

- 点击"快速检查"图标
- 将仪器置于标准之上
- 点击"测量"或按下测量按钮 → 标准被测量
- 继续"下一步"操作,将仪器置于样品之上
- 点击"测量"或按下测量按钮 → 样品被测量

注意: 所有测量结果均不会被保存!

## 绝对值测量模式:

- 点击"绝对值模式"图标
- 将仪器置于样品之上
- 点击"测量"或按下测量按钮 → 样品被测量并自动保存

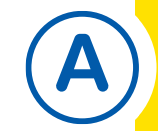

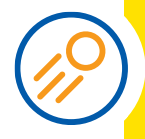

# 1. システムの説明

- システム全体は、装置、ドッキングステーション、ソフトウェアで構成 されています。
- ドッキングステーションを電源に接続します(1)。
- 装置をドッキングステーションに置きます (2)。 → ドッキングステーションが自動的に装置の充電とキャリブレーシ ョンを行います。
- USB ケーブルを使用してドッキングステーションと PC を接続しま す (3)。
- smart-chart ソフトウェアをダウンロードしてインストールします (4)。
- 操作ボタンを押して装置の電源を入れます。

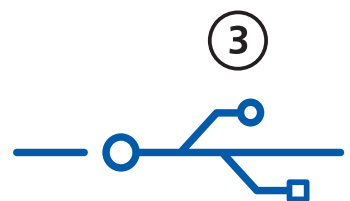

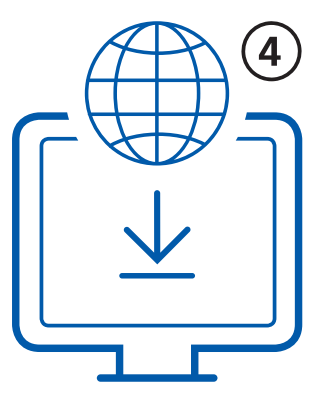

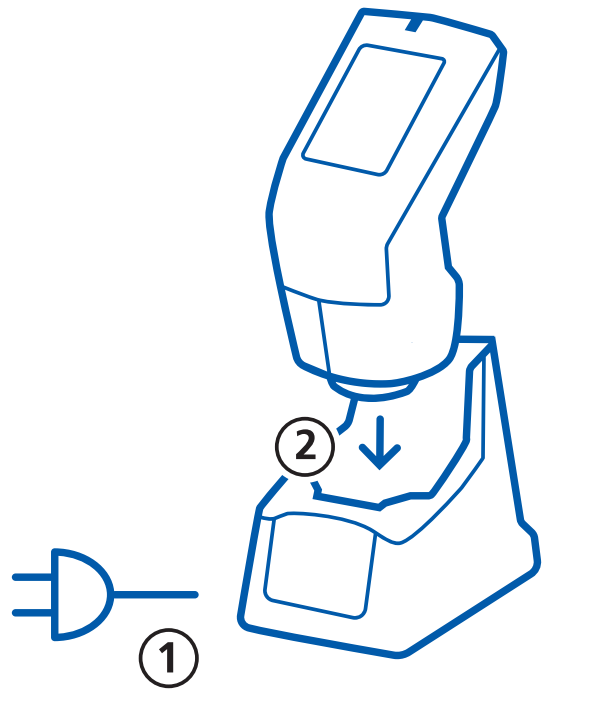

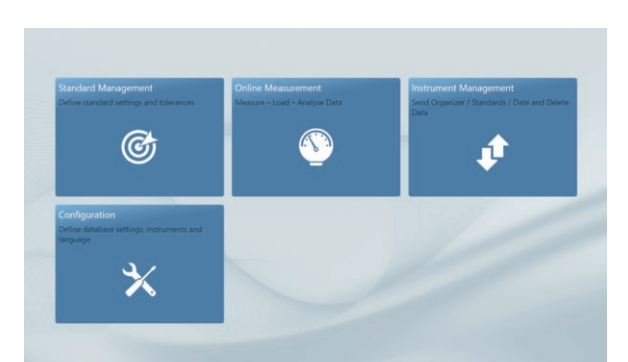

# 2. ソフトウェアのインストール

- http://www.byk.com/spectro2guide から zip ファイルを ダウンロードします。
- 新しいフォルダーにファイルを保存し、アーカイブ全体を展開しま す。
- 「install.exe」を右クリックし、「管理者として実行」を選択します。
- 画面に表示されるセットアップ手順に従います。

# 注意:

ダウンロードから 30 日間は smart-lab と smart-process の体験版を 無償でご利用いただけます。その後は、2 つのソフトウェアパッケージ のいずれかに登録していただく必要があります。

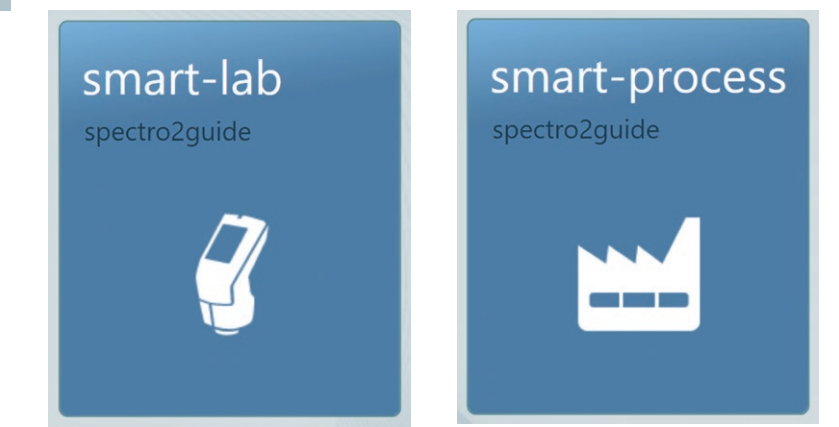

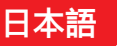

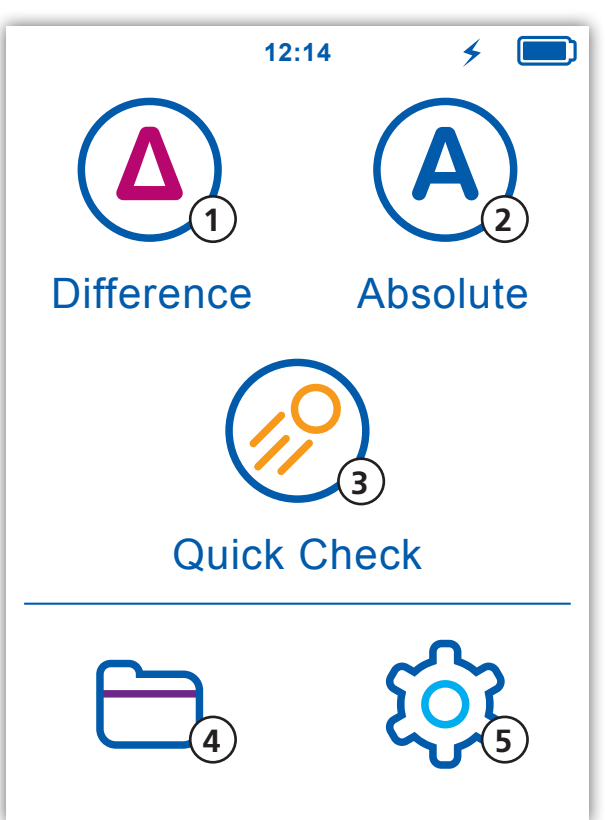

# 3. メインメニュー

- 1 Difference (差異モード) 基準と試料を比較します。結果は自動的に保存されます。
- 2 Absolute (絶対値モード) 絶対測定を実行します。結果は自動的に保存されます。
- 3 Quick Check (クイックチェック) 基準と試料を比較しますが、結果は保存されません。
- 4 Browse 測定データの表示と削除を行います。
- 5 Configuration (コンフィグ) パラメータまたは装置の設定を変更します。

#### 追加の 2 つのアイコンの表示 追加の 2 つのアイコンが表示されるかどうかは、隠ぺい率を 有効にしているか、または smart-chart からオーガナイザーを ダウンロードしているかによって異なります。

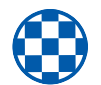

Opacity (隠ぺい率) : 「コンフィグ」>「測定パラメータ」>「カラーインデックス」で 有効にします。

#### Organizer (オーガナイザー) : smart-chart からオーガナイザーをダウンロードすると表示 されます。

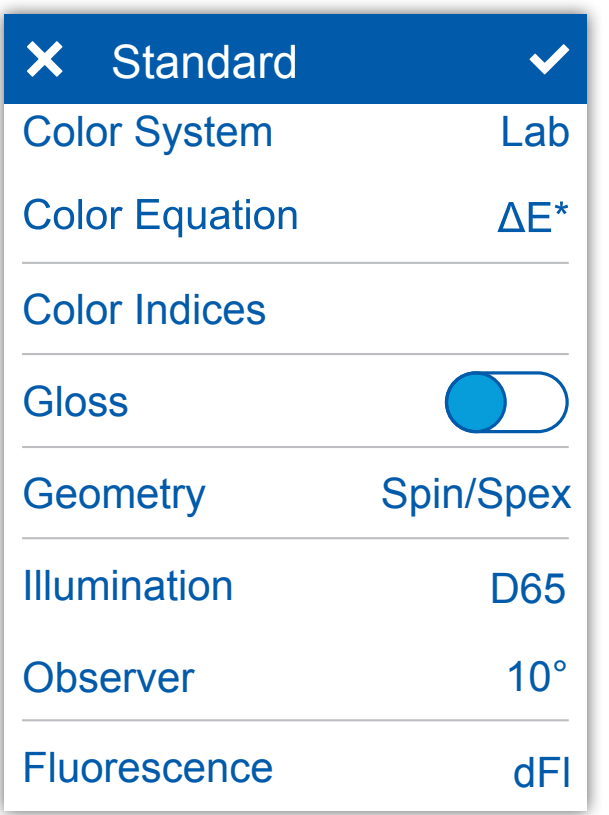

# 4. 測定パラメーターの定義

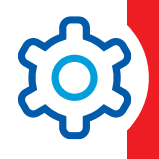

Color System (色差システム) 色差システムを選択します。デフォルトは 「CIE L\*a\*b\*」 です。

Color Equation (色差式) 色差式を選択します。デフォルトは「ΔE\*」です。

Color Indices (カラーインデックス) カラーインデックスを選択します。

Gloss (光沢) 光沢のオン/オフを切り替えます。

Geometry (ジオメトリ) SPIN/SPEXを選択して下さい。デフォルトはSPINです。 モードはジオメトリd:8°(Cat.No. 7070)のみ、変更が可能です。

Illumination (光源) 標準光源を選択します。デフォルトは「D65」です。

Observer (視野角度) 標準視野角度を選択します。デフォルトは「10°」です。

Fluorescence (蛍光特性) 蛍光特性インデックスのオン/オフを切り替えます。

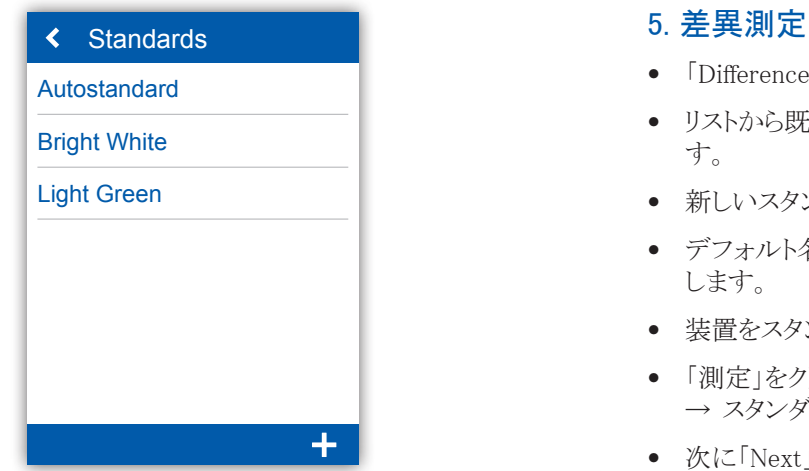

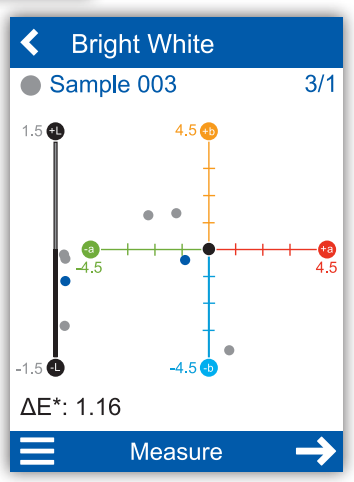

- 「Difference (差異モード)」アイコンをクリックします。
- リストから既存の基準を選択するか、新しいスタンダードを追加しま す。
- 新しいスタンダードを追加するには「+」をクリックします。
- デフォルト名をそのまま使用するか、新しい名前を入力 します。
- 装置をスタンダードの上に置きます。
- 「測定」をクリックするか、操作ボタンを押します。 → スタンダードが測定され、自動的に保存されます。
- 次に「Next」をクリックし、装置を試料の上に置きます。
- 「測定」をクリックするか、操作ボタンを押します。 → サンプルが測定されて、自動的に保存されます。
- 下にスクロールすると、データテーブルと統計が表示されます。

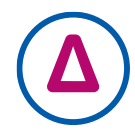

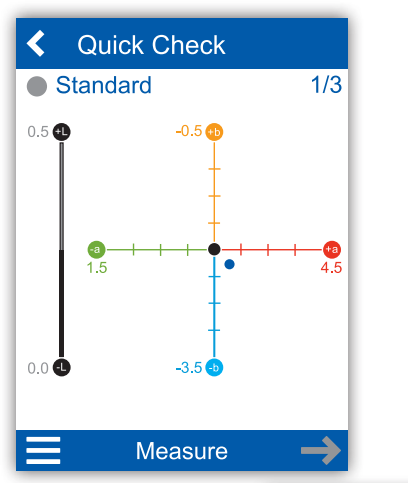

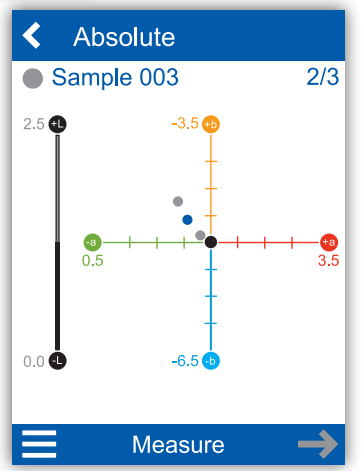

# 6. クイックチェックと絶対値測定

### クイックチェック:

- 「Quick Check (クイックチェック)」アイコンをクリックします。
- 装置をスタンダードの上に置きます。
- 「測定」をクリックするか、操作ボタンを押します。 → スタンダードが測定されます。
- 次に「Next」をクリックし、装置を試料の上に置きます。
- 「Measure」をクリックするか、操作ボタンを押します。 → サンプルが測定されます。

注意: 測定結果は保存されません。

### 絶対値測定:

- 「Absolute (絶対値モード)」アイコンをクリックします。
- 装置をサンプルの上に置きます。
- 「測定」をクリックするか、操作ボタンを押します。 → サンプルが測定されて、自動的に保存されます。

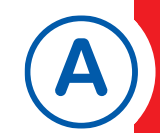

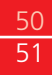

**SERVICE POINTS**

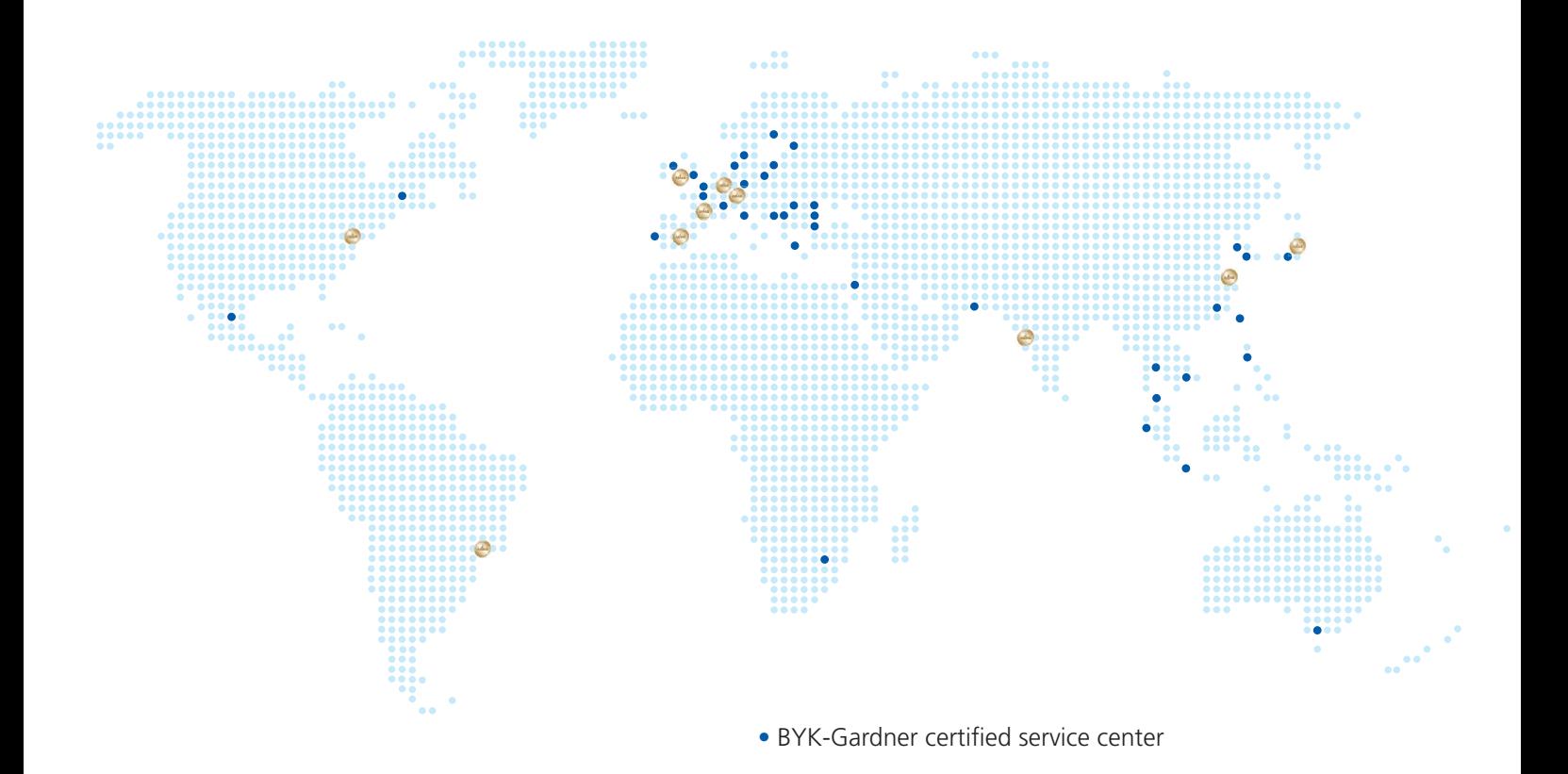

#### **BYK-GARDNER GLOBAL SERVICE CENTERS WITH ISO/IEC 17025** ANAB **ACCREDITED LABORATORIES**

#### **BYK-Gardner Service Point Germany**

c/o BYK-Gardner GmbH Lausitzer Straße 8 82538 Geretsried Germany Tel. +49-8171-3493-321

#### **BYK-Gardner Service Point USA**

c/o BYK-Gardner USA 9104 Guilford Road Columbia, MD 21046 USA Tel. +1-301-483-6500

#### **BYK-Gardner Service Point Spain**

c/o BYK-Gardner Office Spain Carrer Balmes, 8 08291 Ripollet Spain Tel. +34-936-914-497

#### **BYK–Gardner Service Point France**

c/o BYK-Gardner France Office 31 Rue Amilcar Cipriani 93400 Saint Ouen France Tel. +33-1-49-51-01-02

#### **BYK-Gardner Service Point China**

c/o BYK-Gardner GmbH Shanghai Representative Office Block 6A, Building A, No 88 Hong Cao Road, Xuhui District, Shanghai 200233, P.R China Tel. +86-21-3367-6330

#### **BYK-Gardner Service Point UK and Ireland**

c/o BYK-Gardner Office UK 450 Bath Road Longford, Heathrow, UB7 0EB United Kingdom Tel. +800-9178298

#### **BYK-Gardner Service Point Latin America**

c/o Mast Comercial E Importadora Ltda Rua Itaporanga, 340-B Bairro Paraiso Santo André SP, 09190-640 Brazil Tel. +55-11-2147-1199

#### **BYK-Gardner Service Point Japan**

c/o Tetsutani & Co. Ldt 2-2-2 Tokui cho Chuo-ku Osaka Japan Tel. +81-6-6941-9071

#### **BYK-Gardner Service Point Austria, Hungary, Slovenia**

c/o Friedrich W. Bloch GmbH Dresdnerstraße 109 1200 Vienna Austria Tel. +43-1-332-3530-22

#### **BYK-Gardner Service Point India**

c/o Premier Colorscan Instruments PVT. Ltd EL 130, Electronic Zone, M.I.D.C. Mahape, Navi Mumbai – 400710 India Tel. +91-22-2763-7900

Please find the complete list of certified service centers on **byk.com**

## **TECHNICAL INFORMATION**

# **COLOR**

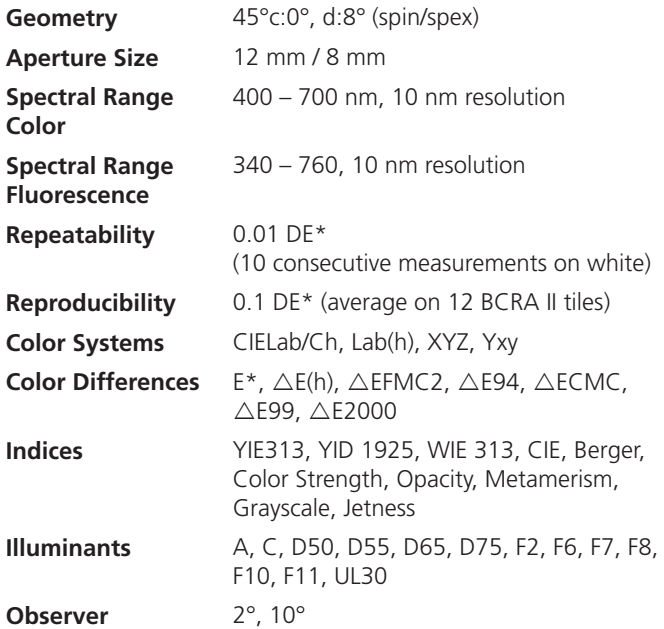

### **GENERAL DATA**

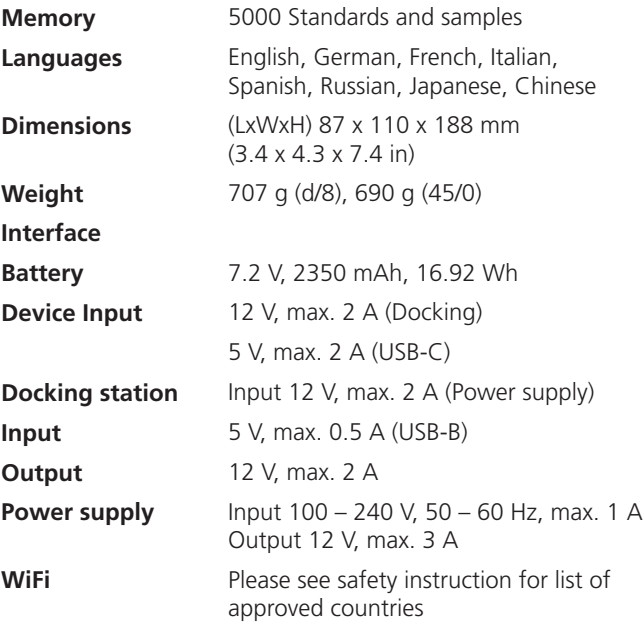

## **GLOSS**

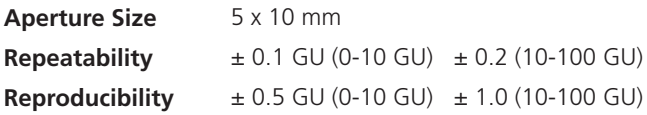

**Password for Factory Reset: touchthecolor** 

295 025 088 - 1806